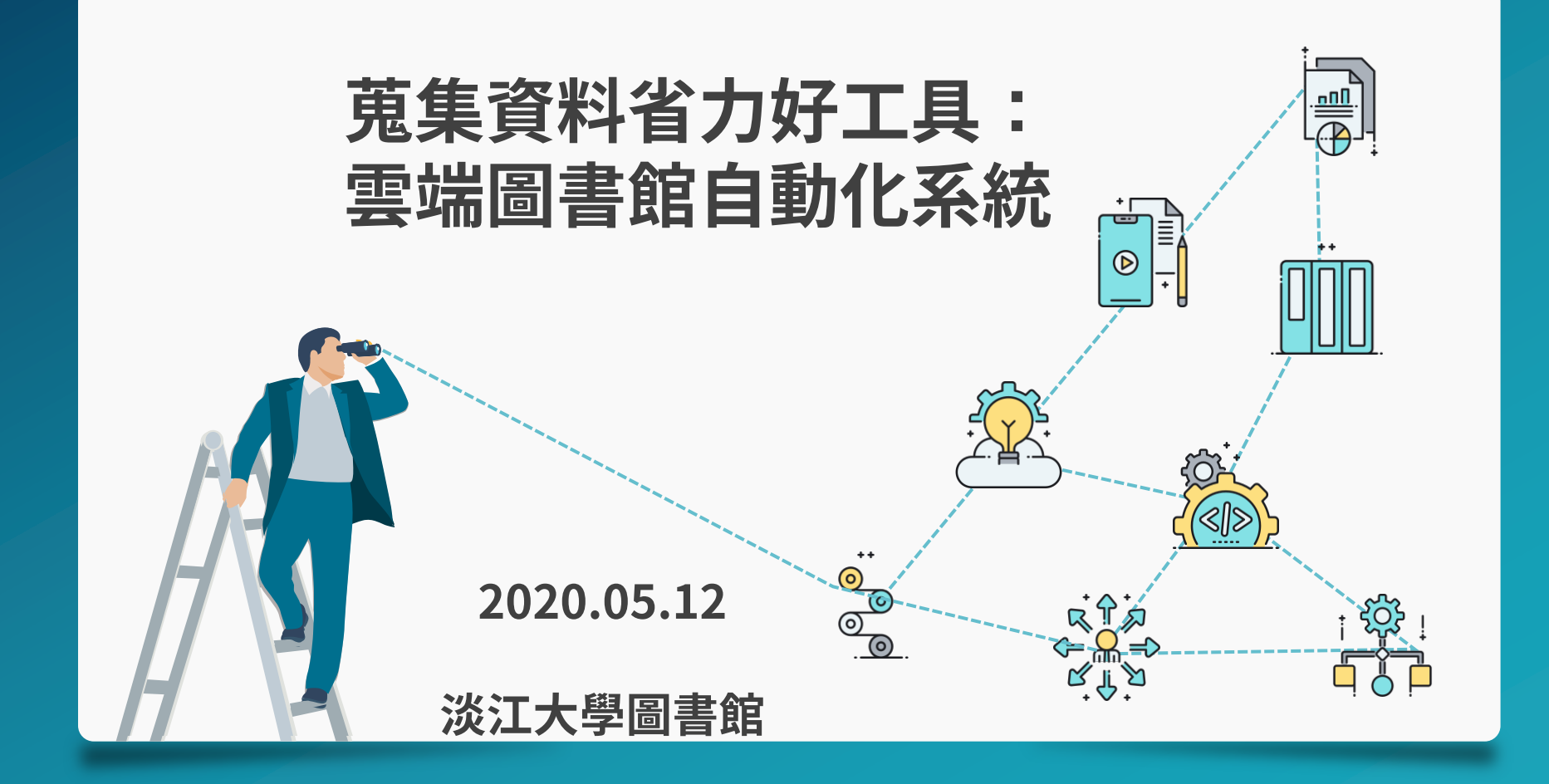

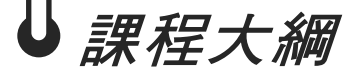

- 1. 資源探索
- 2. 登入
- 3. 檢索
	- ⇀ 檢索範圍
	- **→ 基本v.s.進階檢索**
	- △ 如何使用後分類篩選
- 5. 借閱管理
	- △ 個人資料與借閱紀錄
	- △ 預約&續借
- 6. 書目管理
	- → 將書目資料匯出
	- ⇀ 管理我的最愛

- 4. 資源取得方式
	- △ 實體館藏v.s.線上文獻/期刊文章
	- ⇀ 檢視書目資料
	- → 館際合作/RapidILL

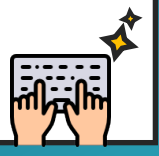

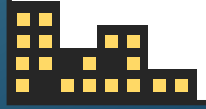

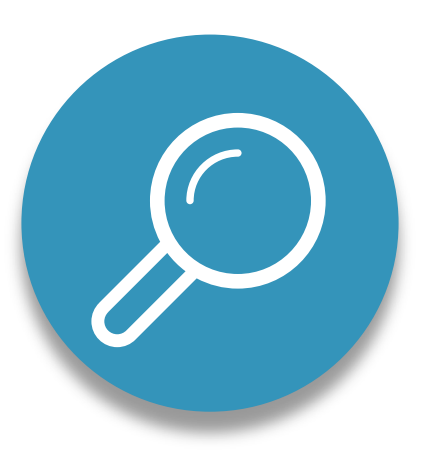

### 資源探索 Discovery System

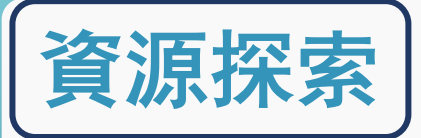

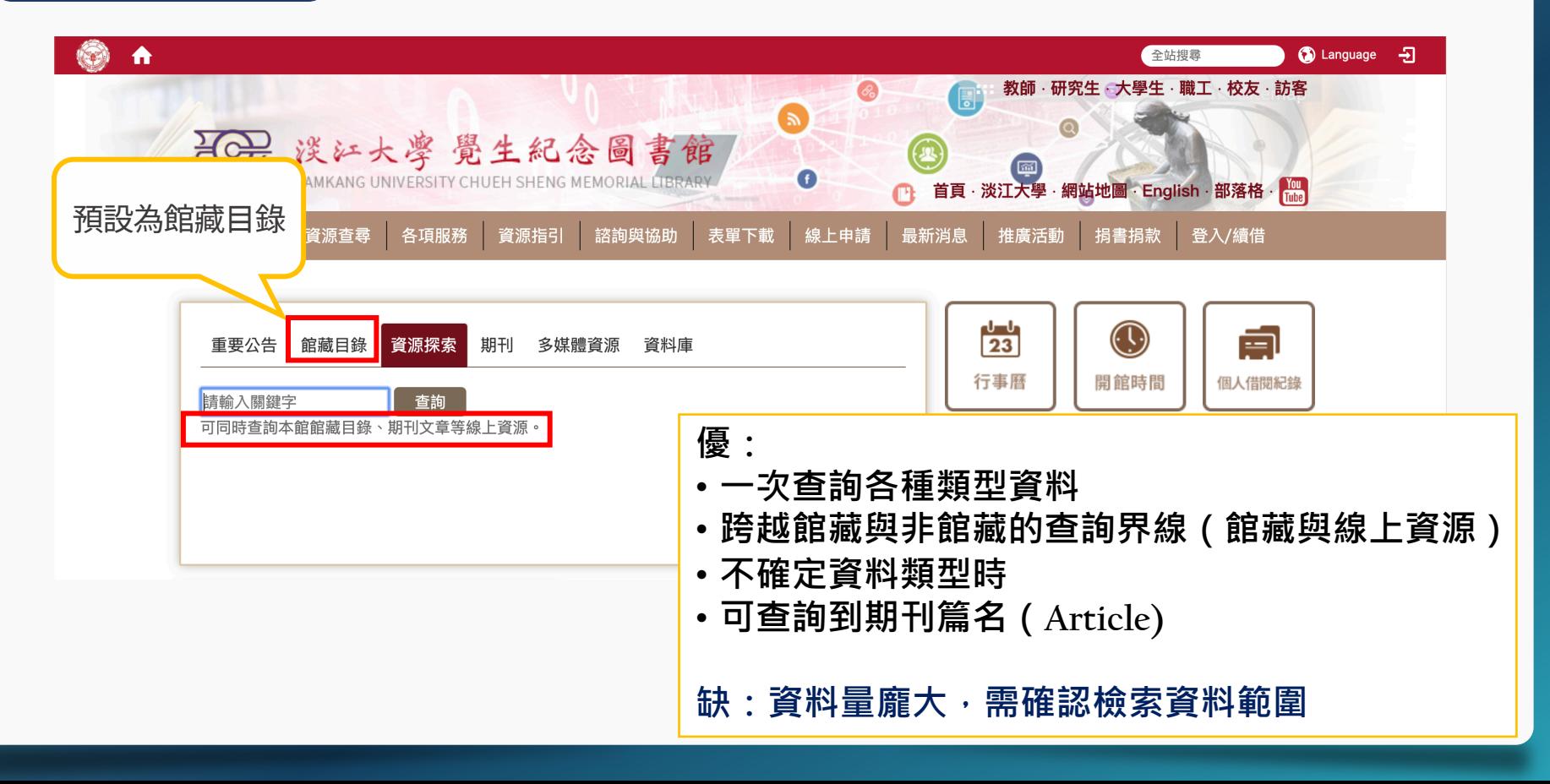

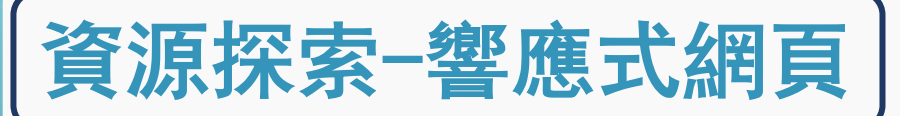

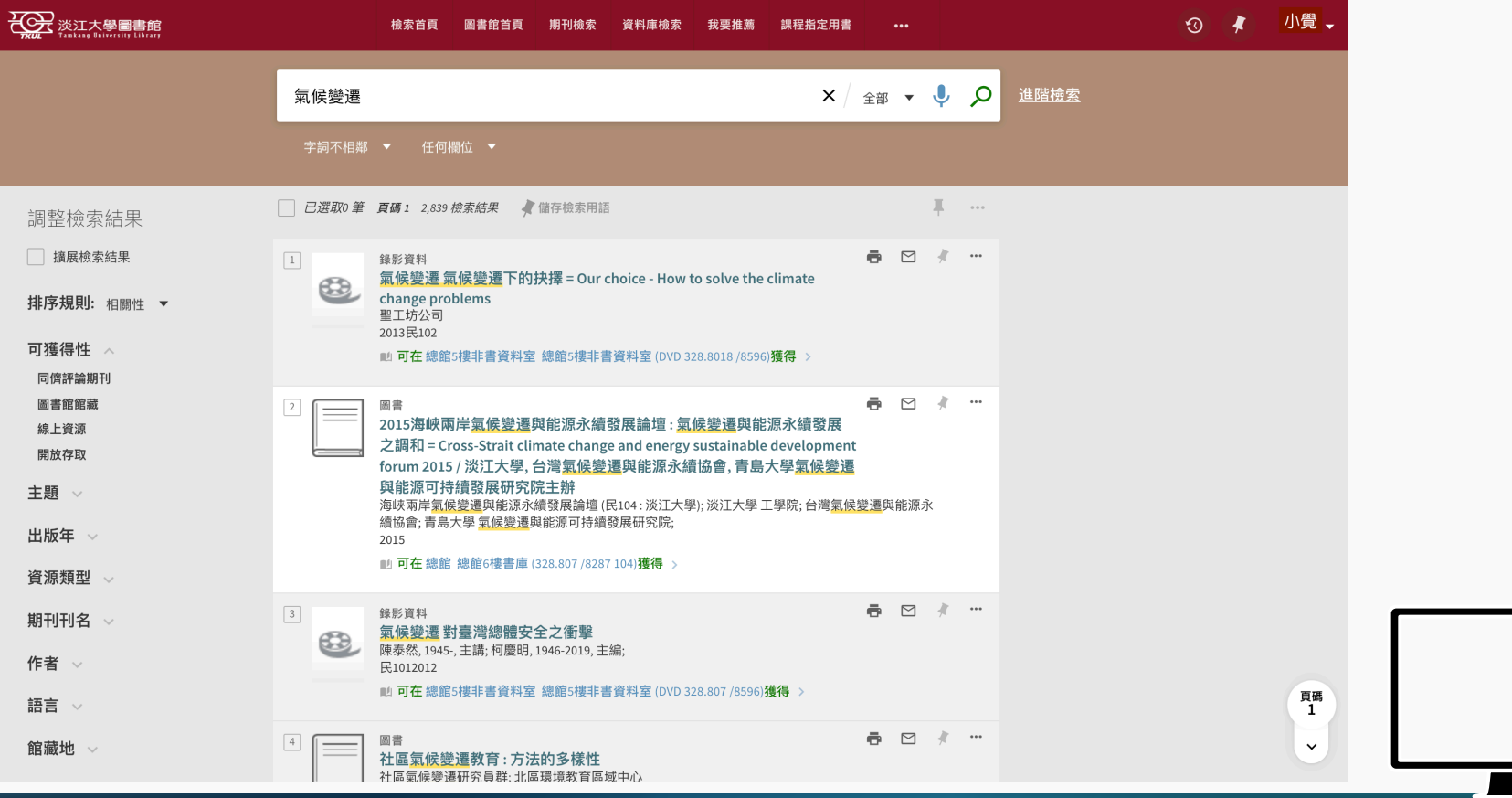

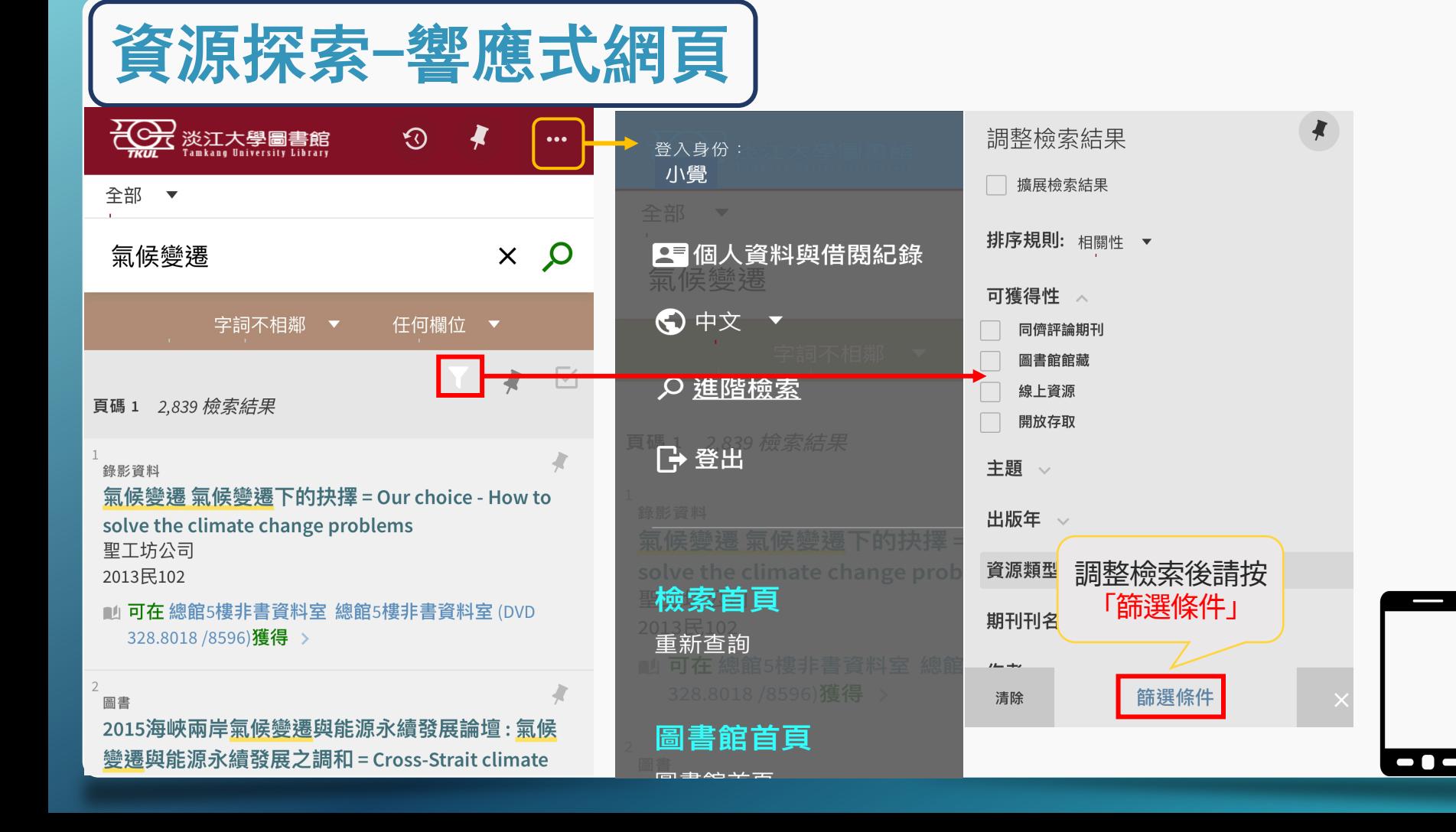

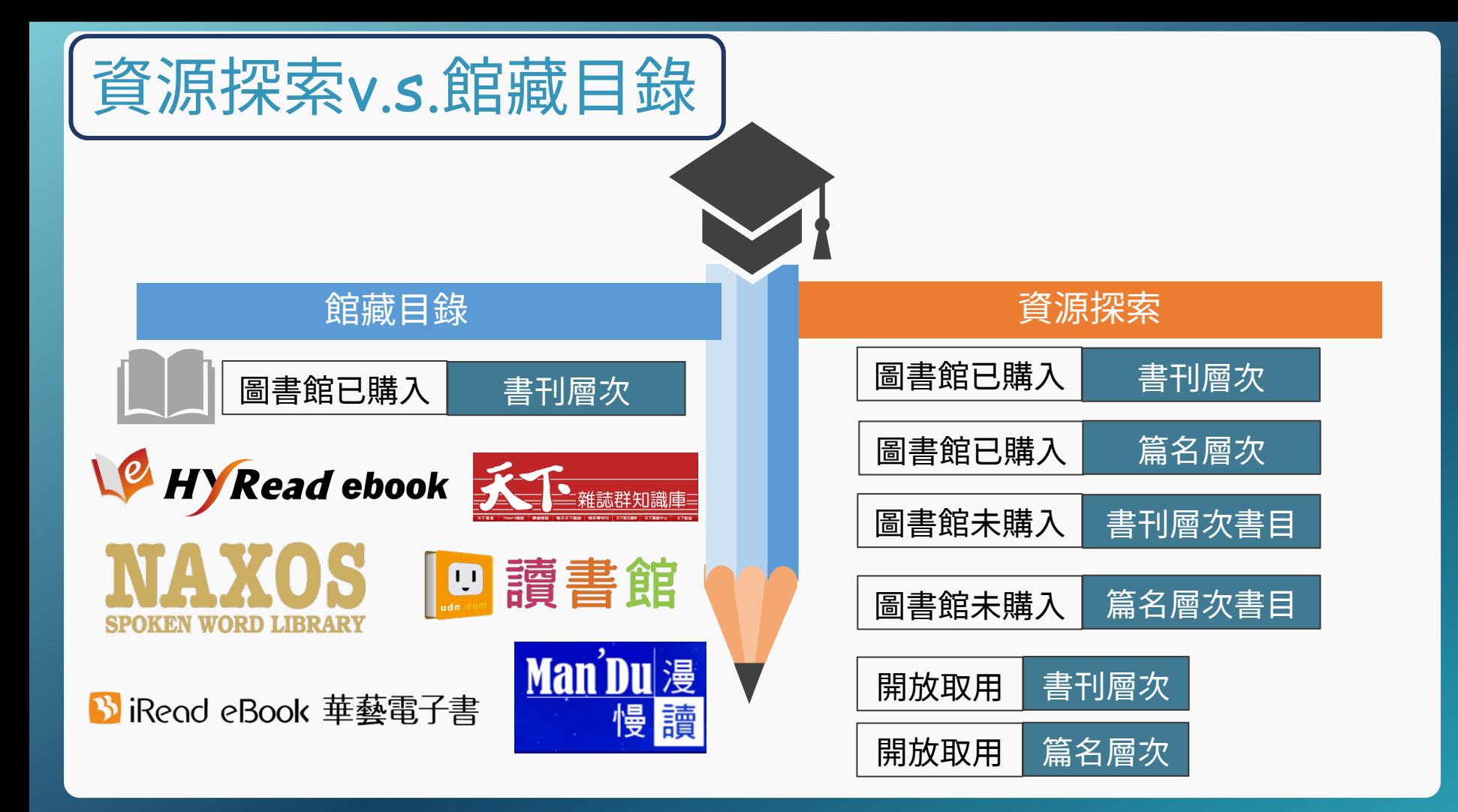

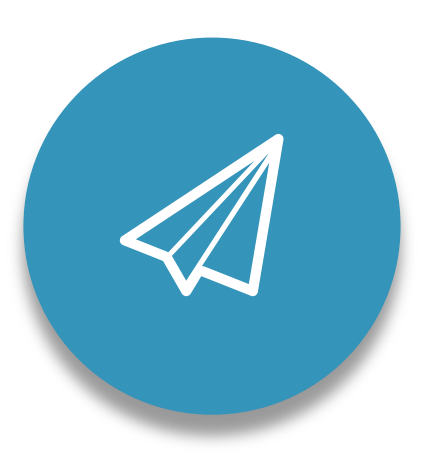

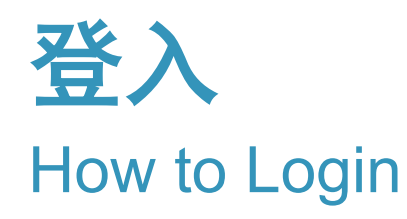

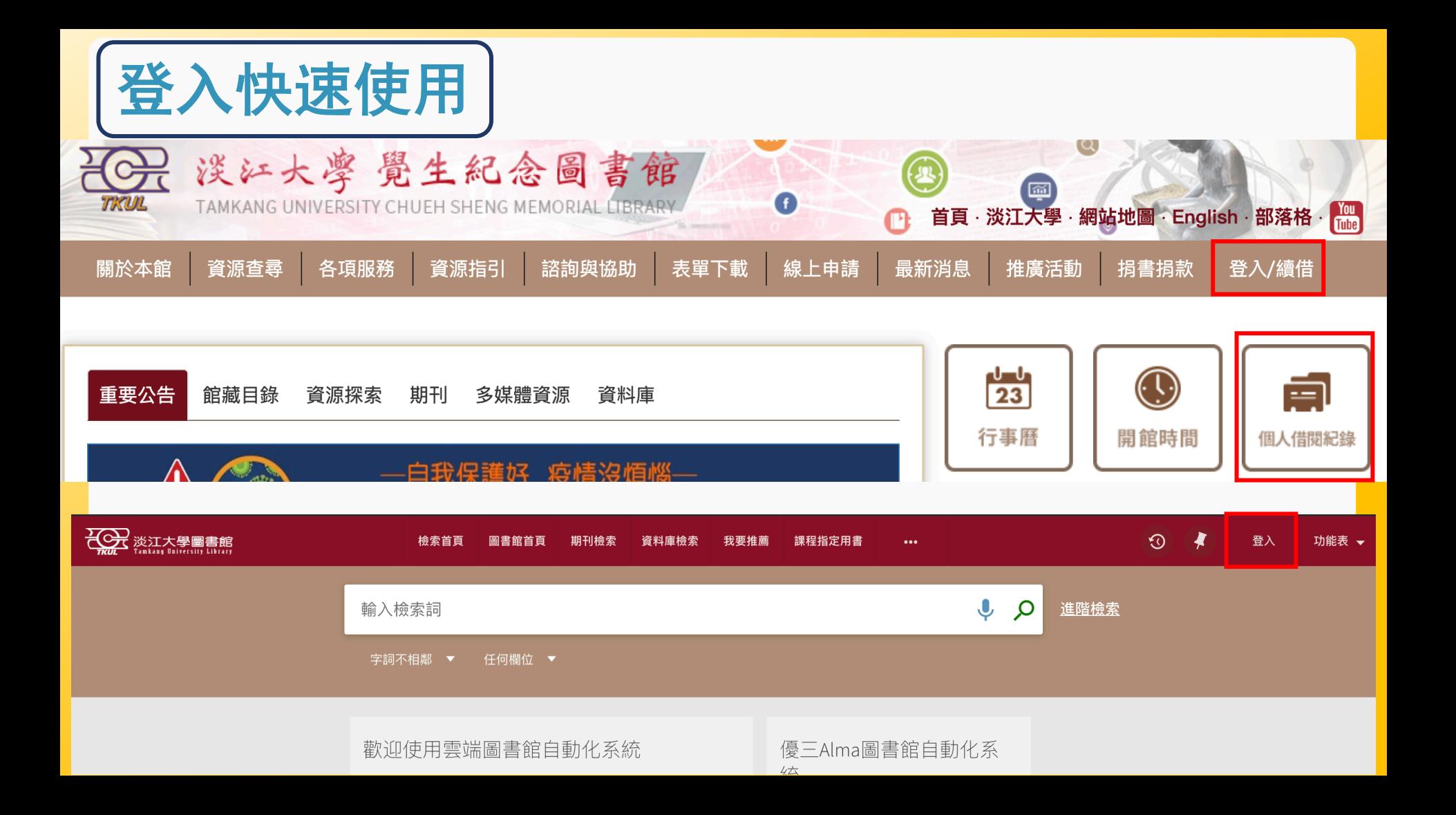

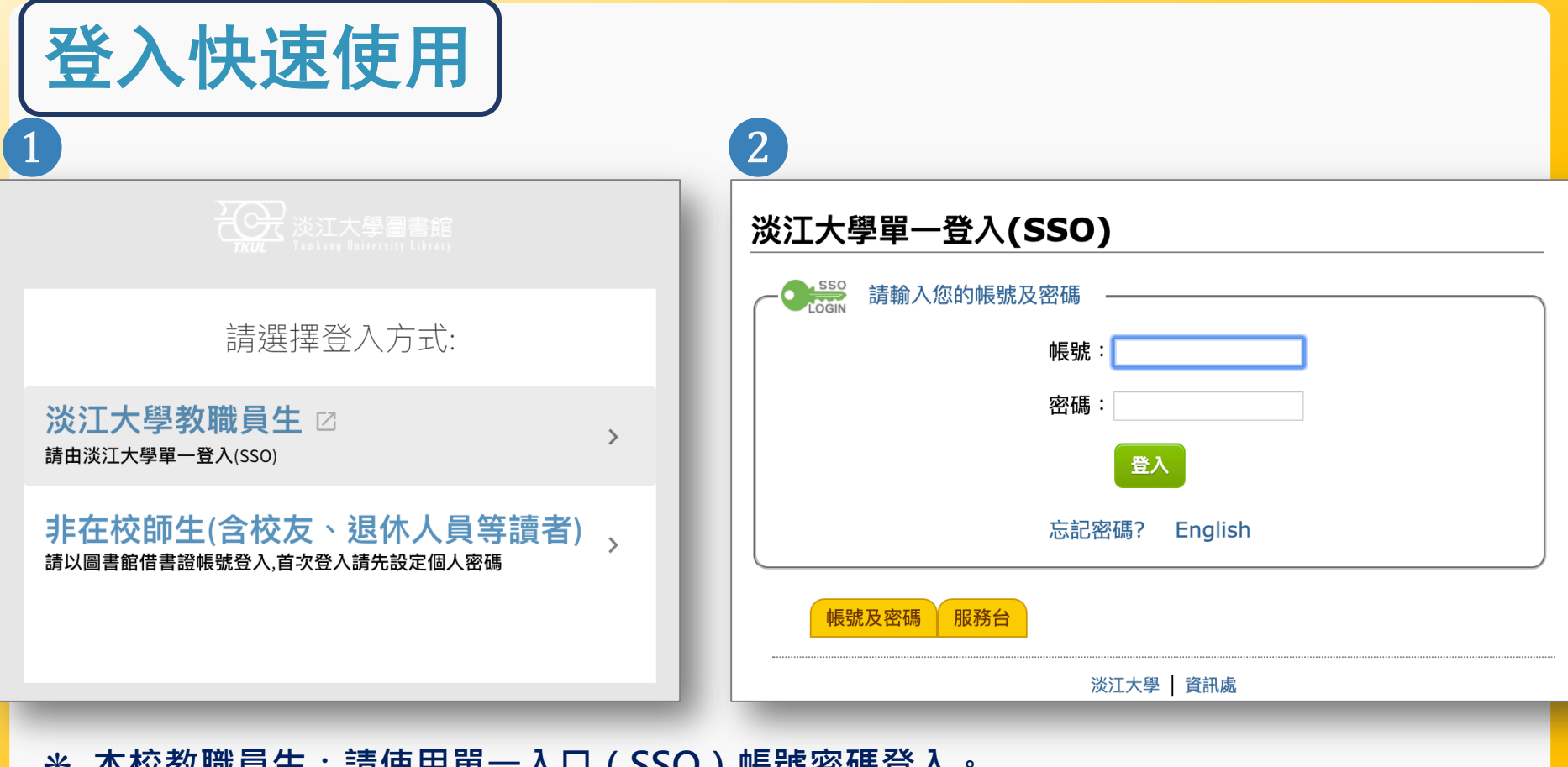

❋ **本校教職員生:請使用單一入口(SSO)帳號密碼登入。** ❋ **若無本校單一入口(SSO)帳號密碼者,請以圖書館借書證帳號登入。**

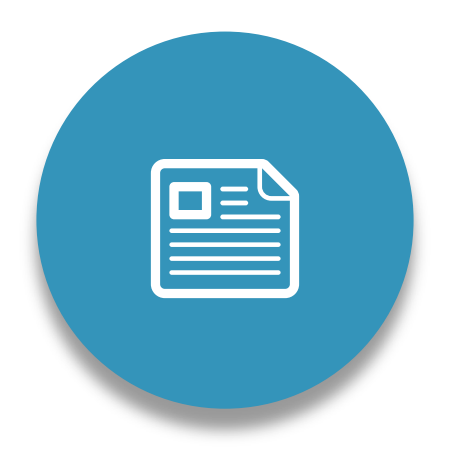

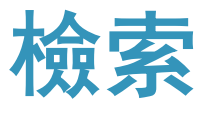

- ➡ 檢索範圍
- ➡ 基本v.s.進階檢索
- → 如何使用後分類篩選

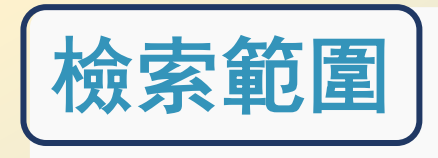

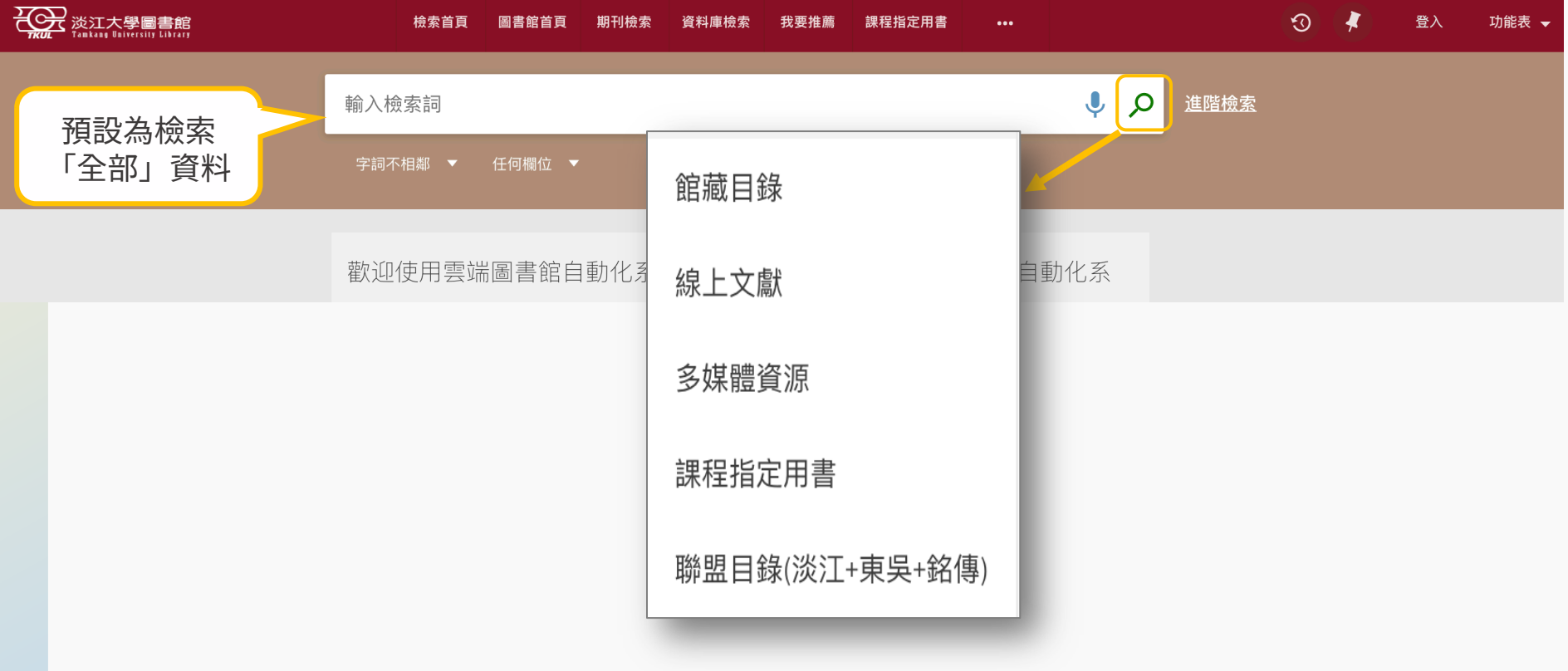

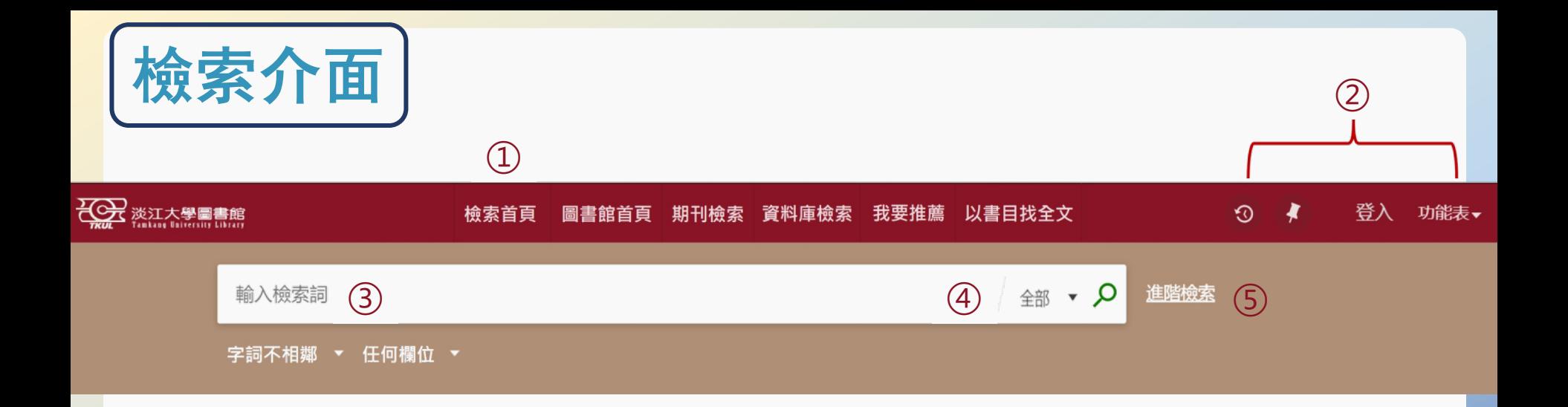

 **檢索首頁:開啟新的檢索(重新檢索)。 個人化功能:檢索歷史、我的最愛、借閱紀錄(需登入帳號密碼)等個人化功能。 檢索欄:輸入檢索詞之處。 檢索範圍選單:點選放大鏡即可叫出選單,進行檢索範圍的初步篩選。 進階檢索:限制條件及檢索詞組合的精確檢索。**

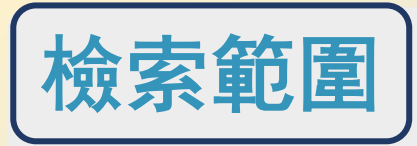

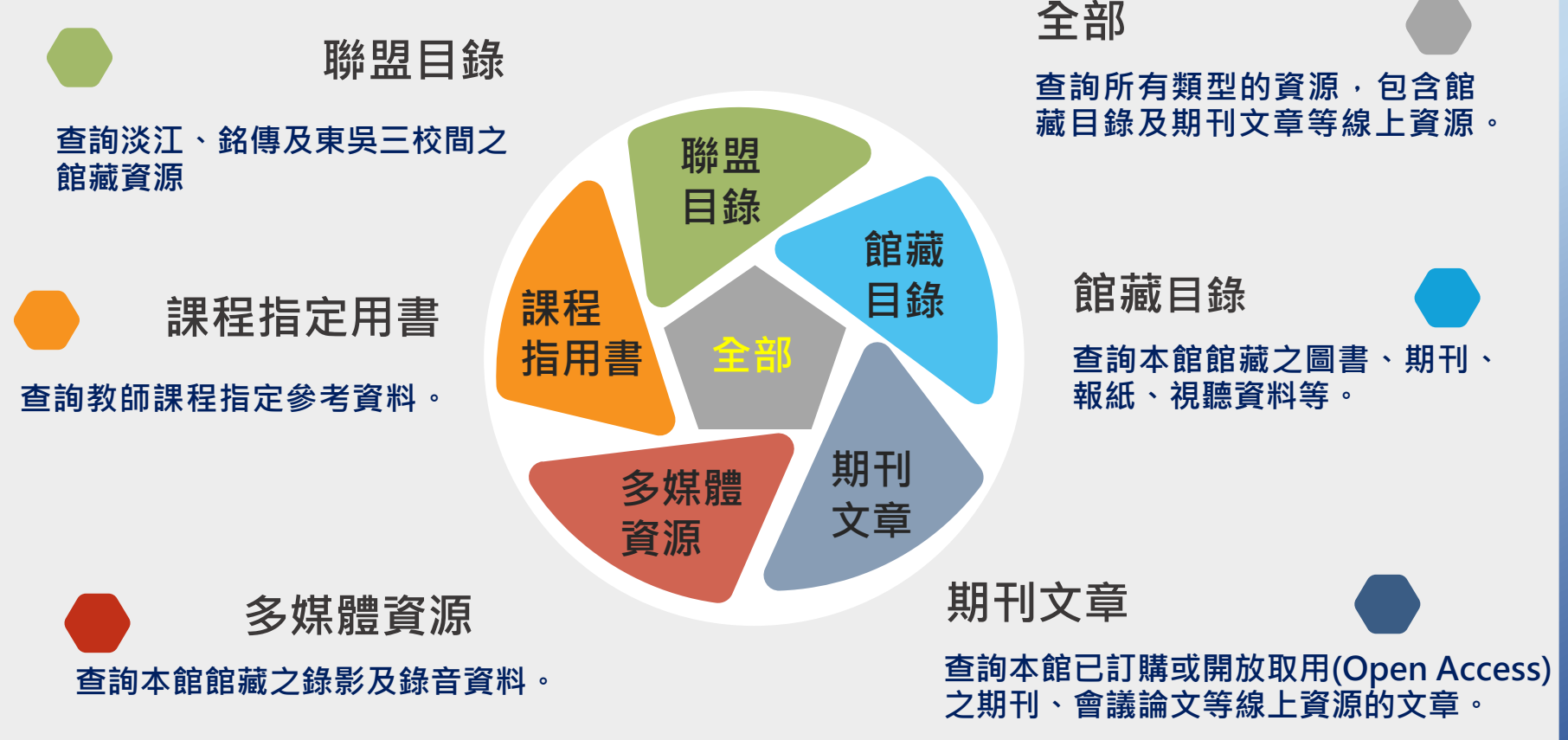

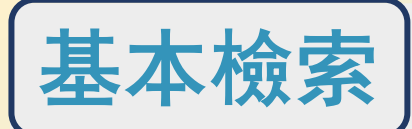

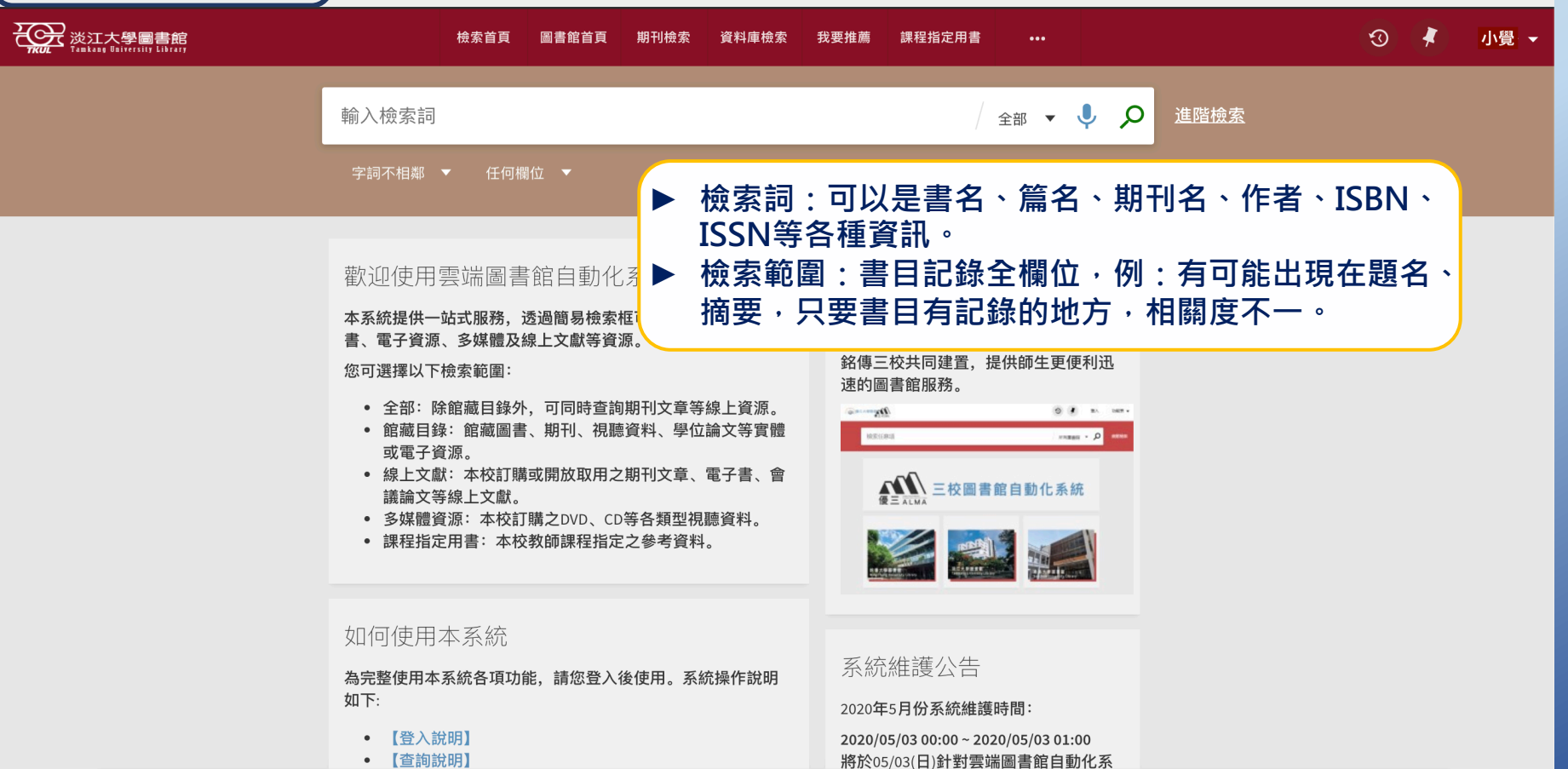

統進行5月份更新之調整,時間為

• 【查看資源取得方式】

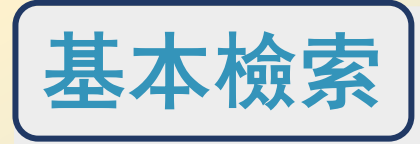

HOC 淡江大學圖書館 小覺、  $\circledcirc$  $\overline{f}$ 檢索首頁 圖書館首頁 期刊檢索 資料庫檢索 我要推薦 課程指定用書 進階檢索 氣候變  $\times$   $\bullet$ 氣候變 Q **全部** 氣候變 2 館藏目錄 點選Oor 按「Enter」 氣候變 Q *線上文獻* 氣候變 Q 多媒體資源 氣候變 の 課程指定用書 館自動 東吳及 氣候變 2 聯盟目錄(淡江+東吳+銘傳) 如は二枚六ツ注且、旋床叩エ史便利迅 您可選擇以下檢索範圍: 速的圖書館服務。 • 全部: 除館藏目錄外, 可同時查詢期刊文章等線上資源。 annual)  $0.1 - n.$  serv • 館藏目錄: 館藏圖書、期刊、視聽資料、學位論文等實體 **MELLES MARK + A** 或電子資源。 • 線上文獻: 本校訂購或開放取用之期刊文章、電子書、會  $\sum_{\phi=\overline{x_1x_2}}\sum_{x_1,x_2}\overline{x_1x_2}\equiv \overline{x_1x_2}\equiv \overline{x_1x_2}\equiv \overline{x_1x_2}$ 議論文等線上文獻。 • 多媒體資源: 本校訂購之DVD、CD等各類型視聽資料。 经典 • 課程指定用書: 本校教師課程指定之參考資料。 如何使用本系統 系統維護公告 為完整使用本系統各項功能,請您登入後使用。系統操作說明

如下:

- 【登入說明】
- 【查詢說明】
- 【杏看資源取得方式】

2020年5月份系統維護時間:

2020/05/03 00:00 ~ 2020/05/03 01:00 將於05/03(日)針對雲端圖書館自動化系 統准行5日份更新之調整 時間為

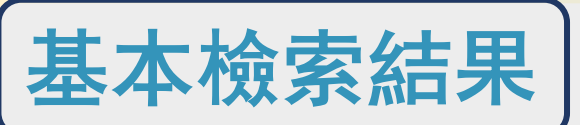

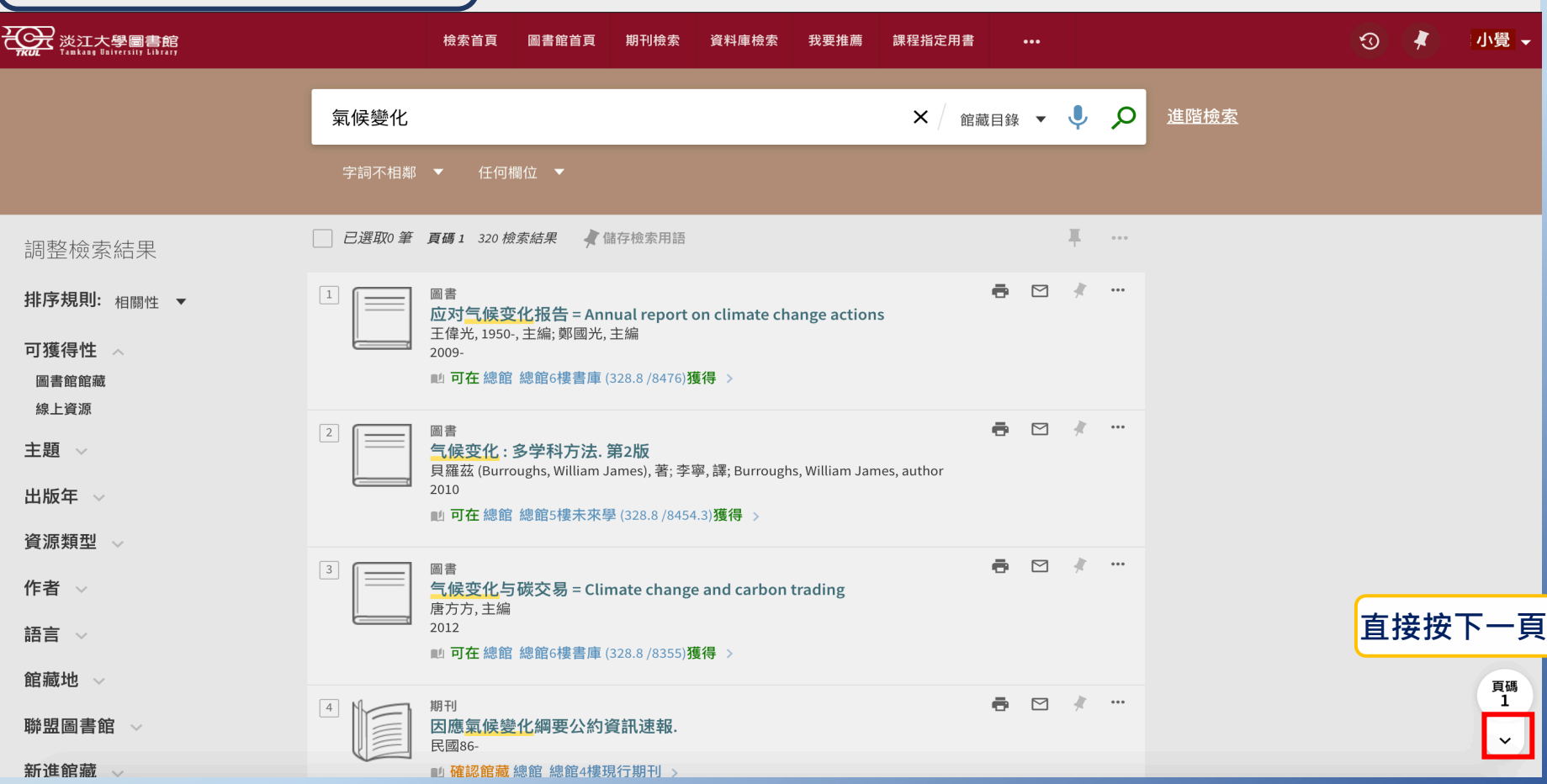

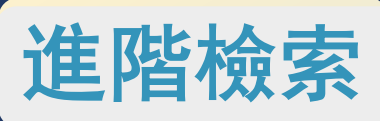

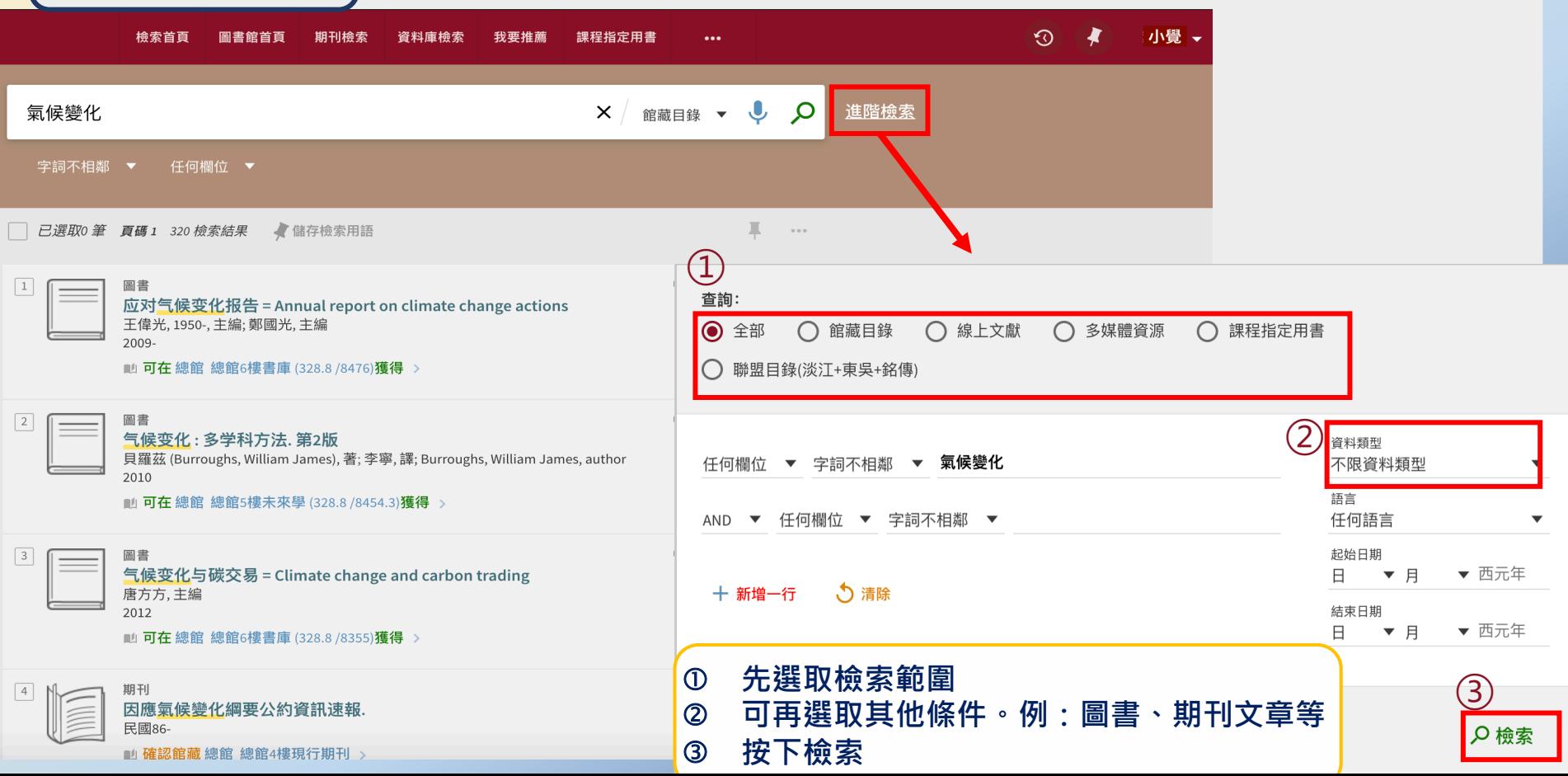

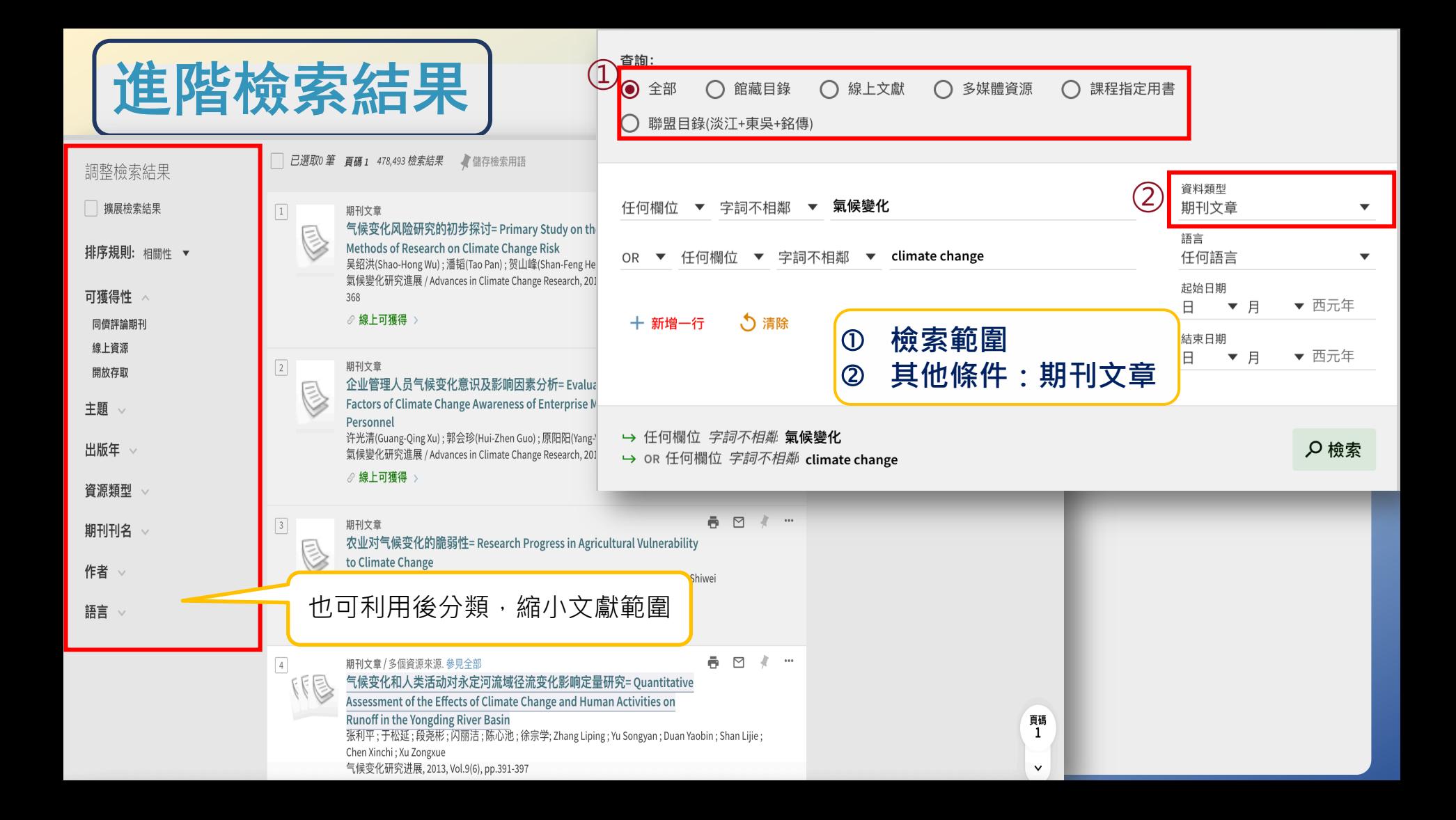

## 進階檢索-課程指定用書

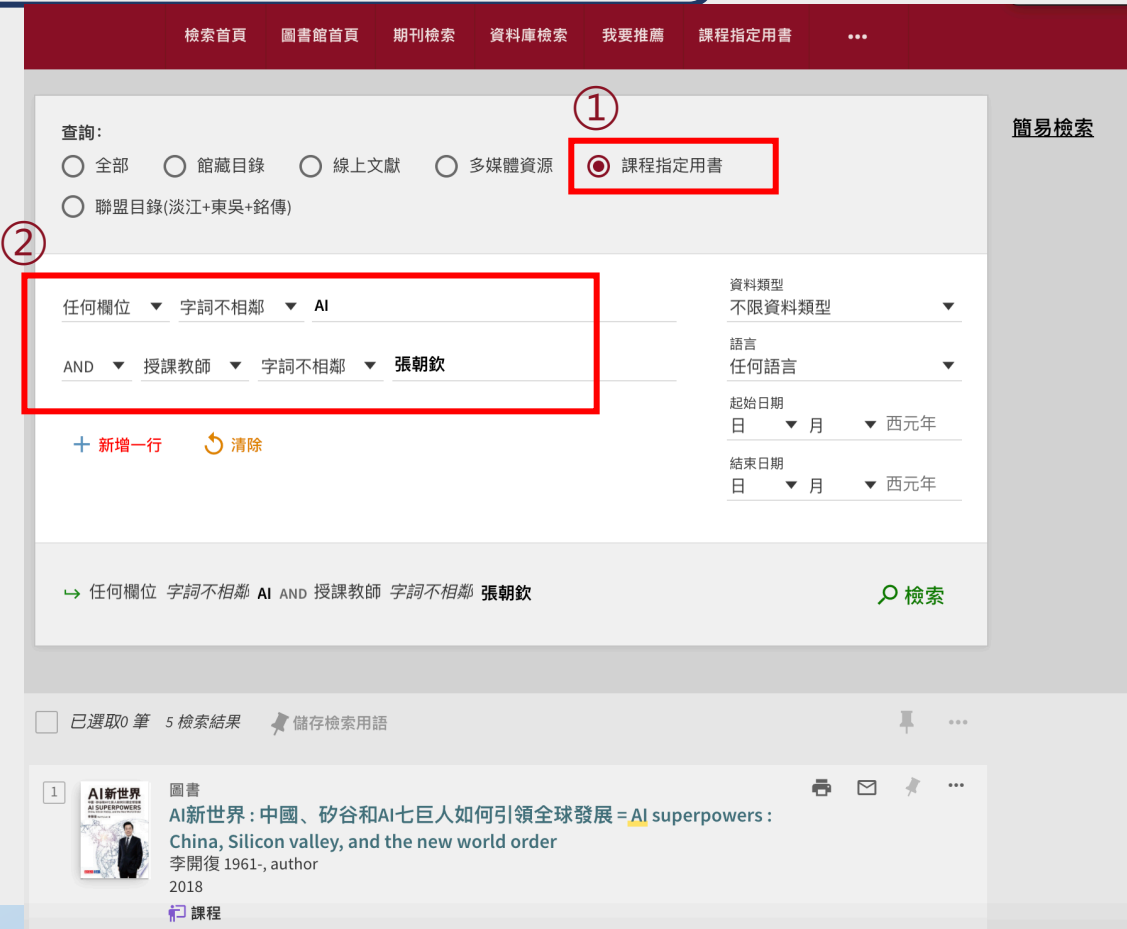

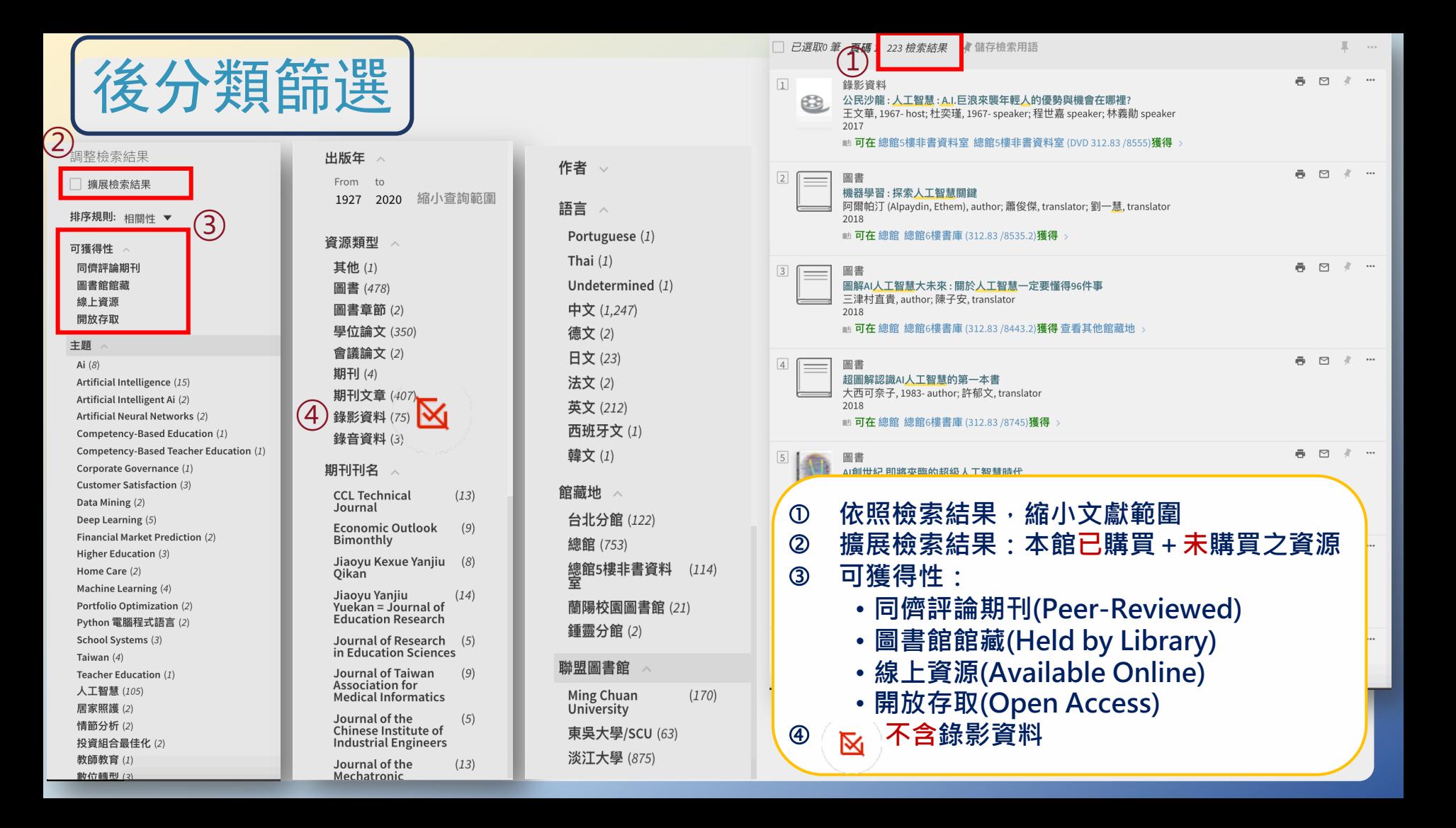

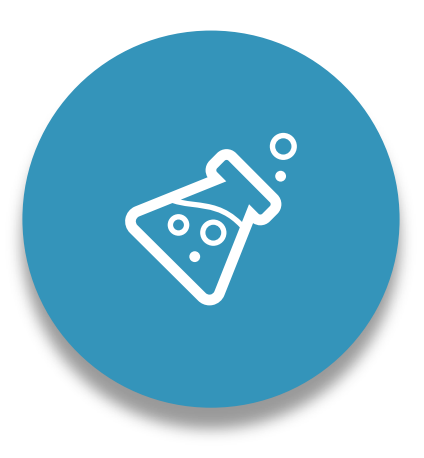

## 資源取得方式

- → 實體館藏v.s.線上文獻/期刊文章
- ➡ 檢視書目資料

→ 館際合作/RapidILL

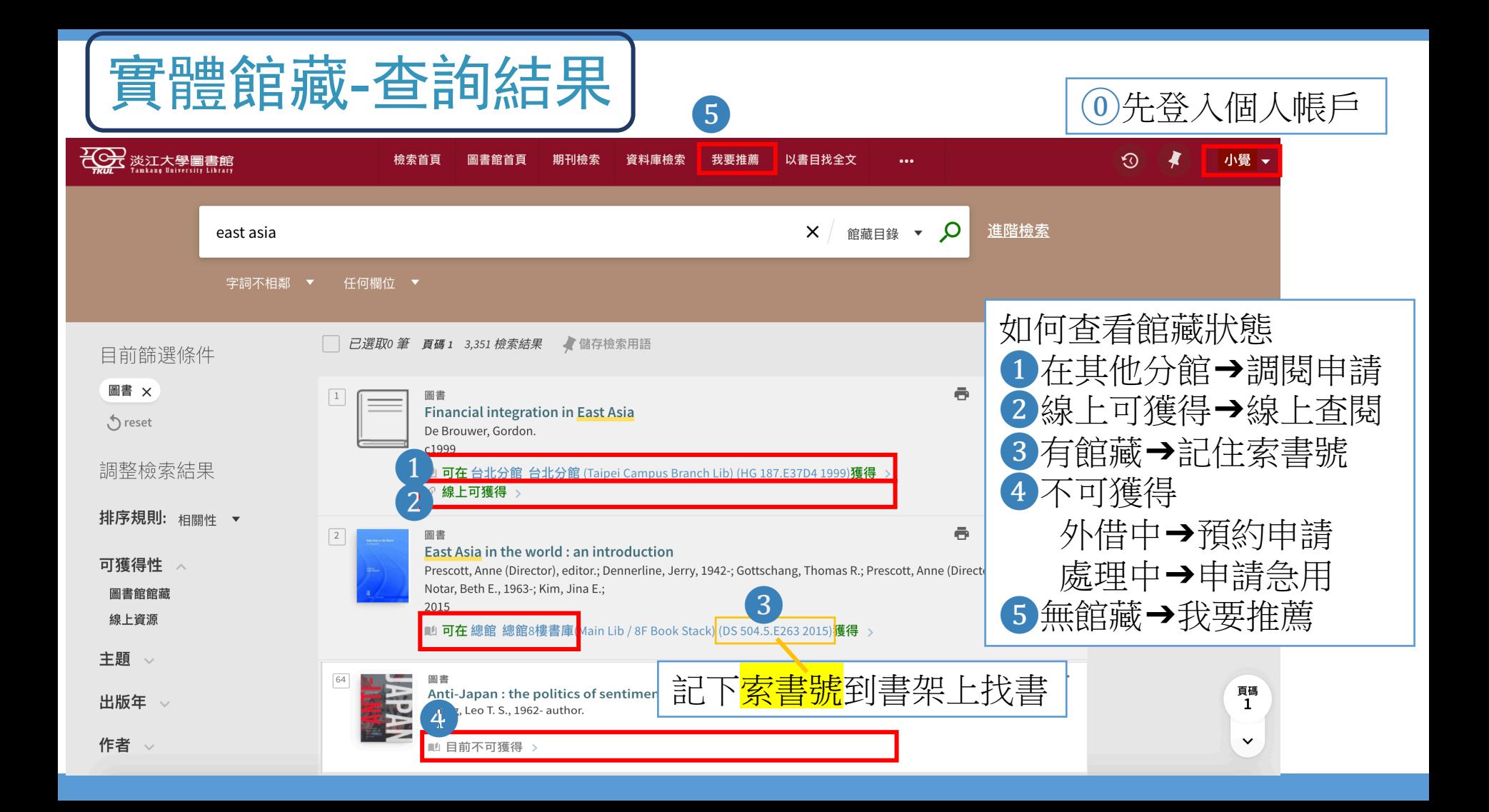

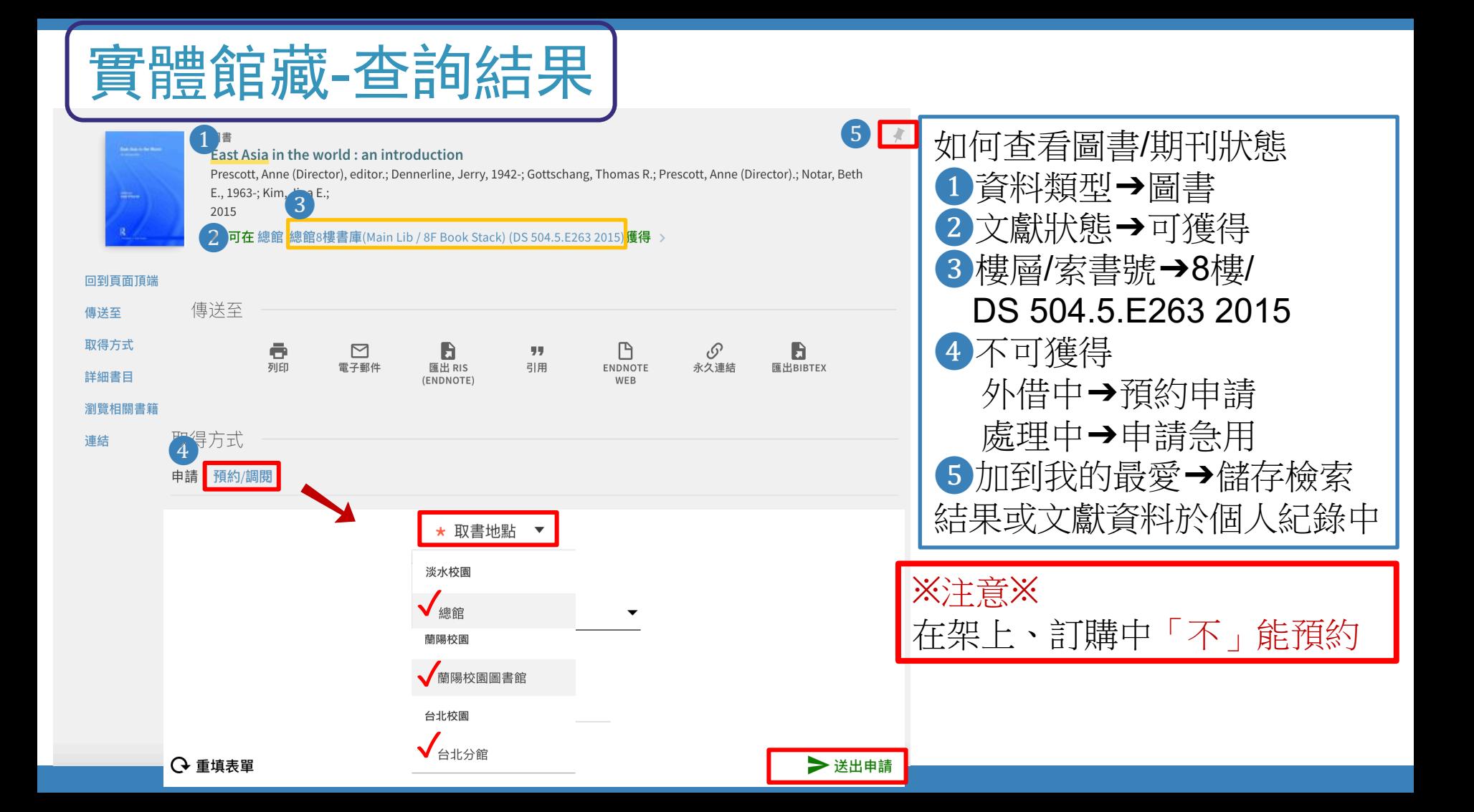

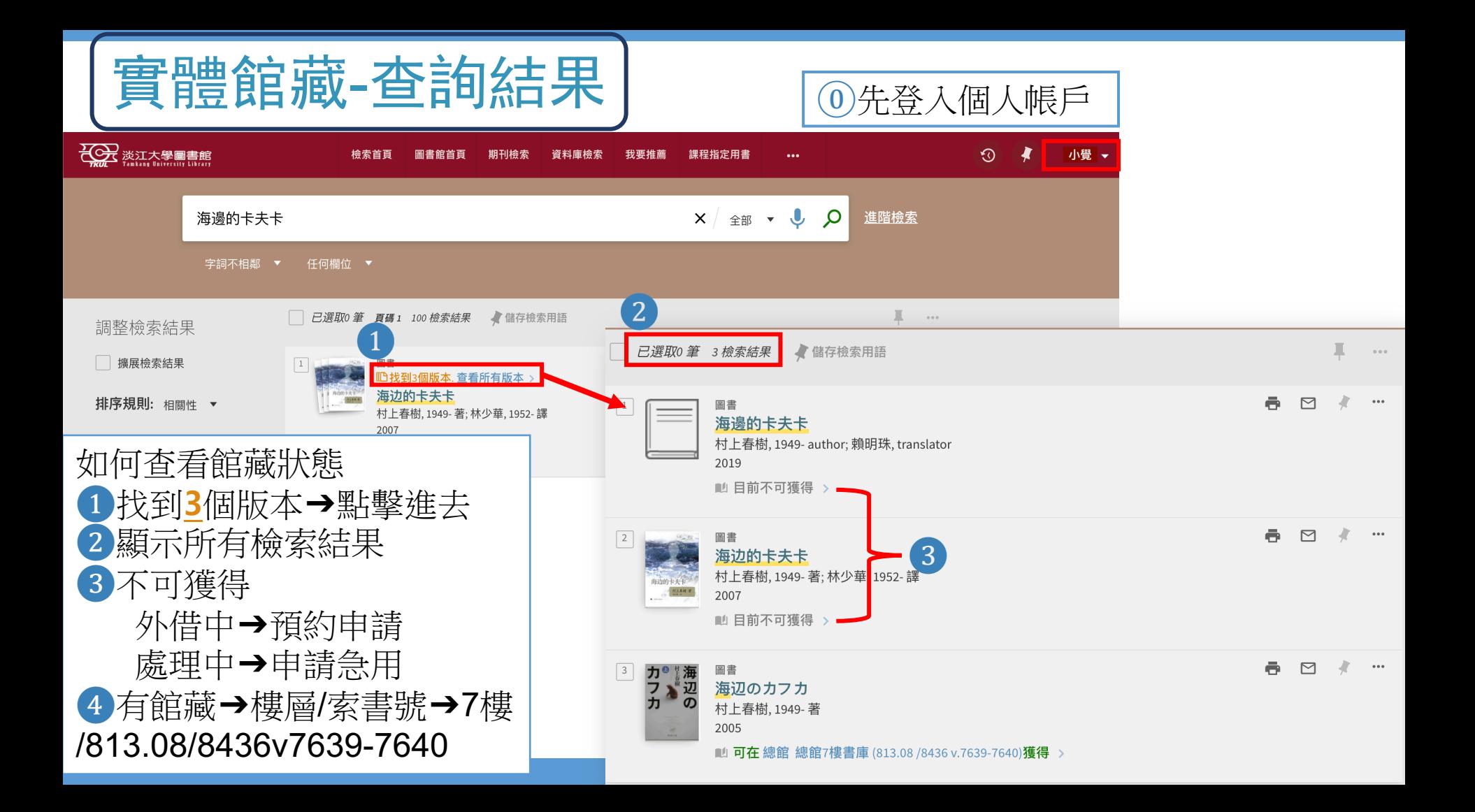

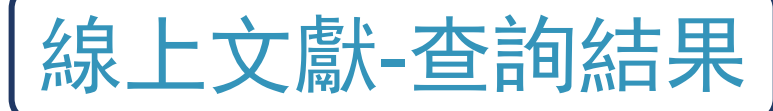

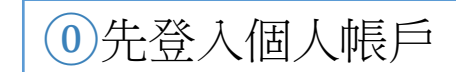

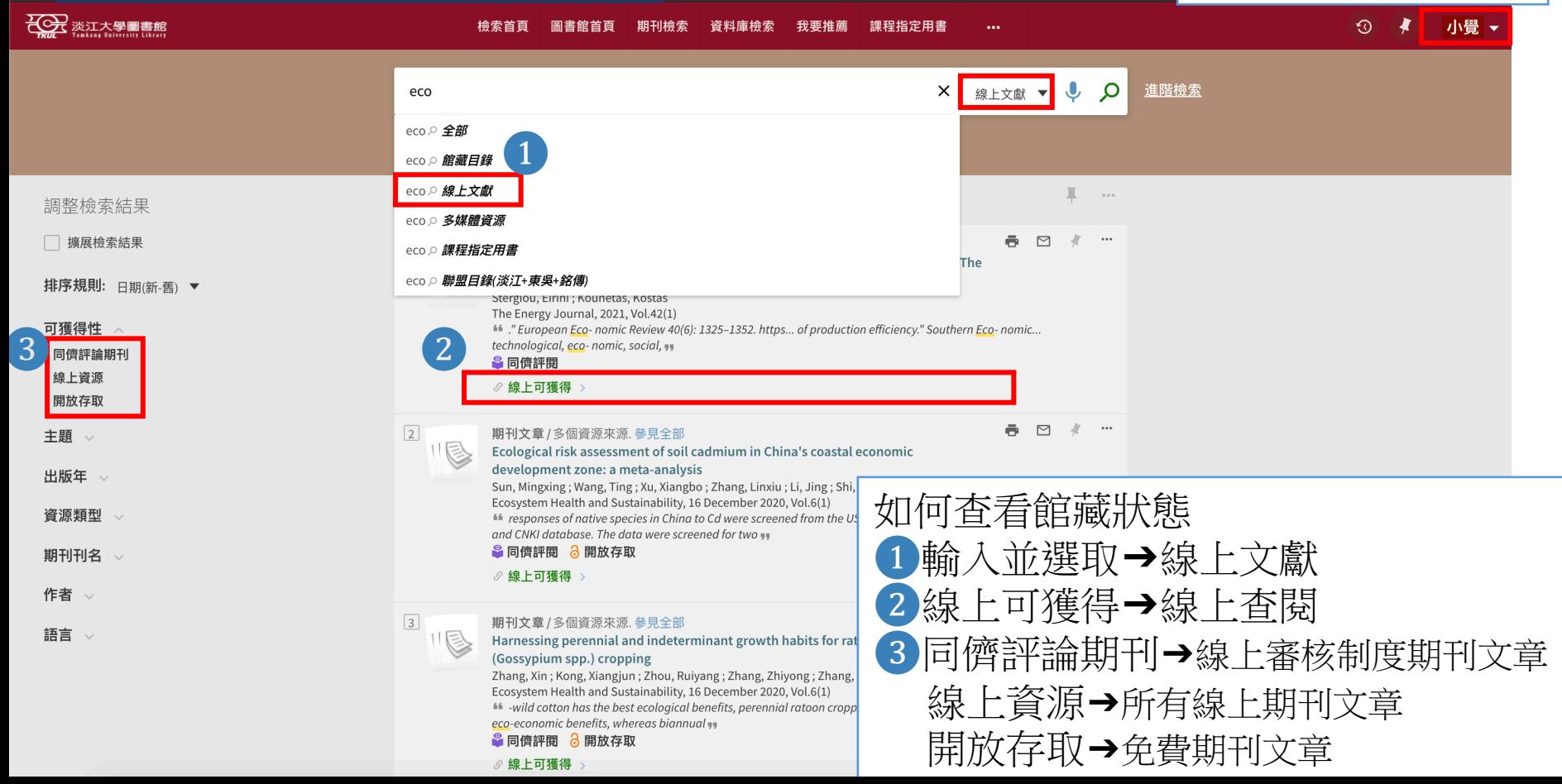

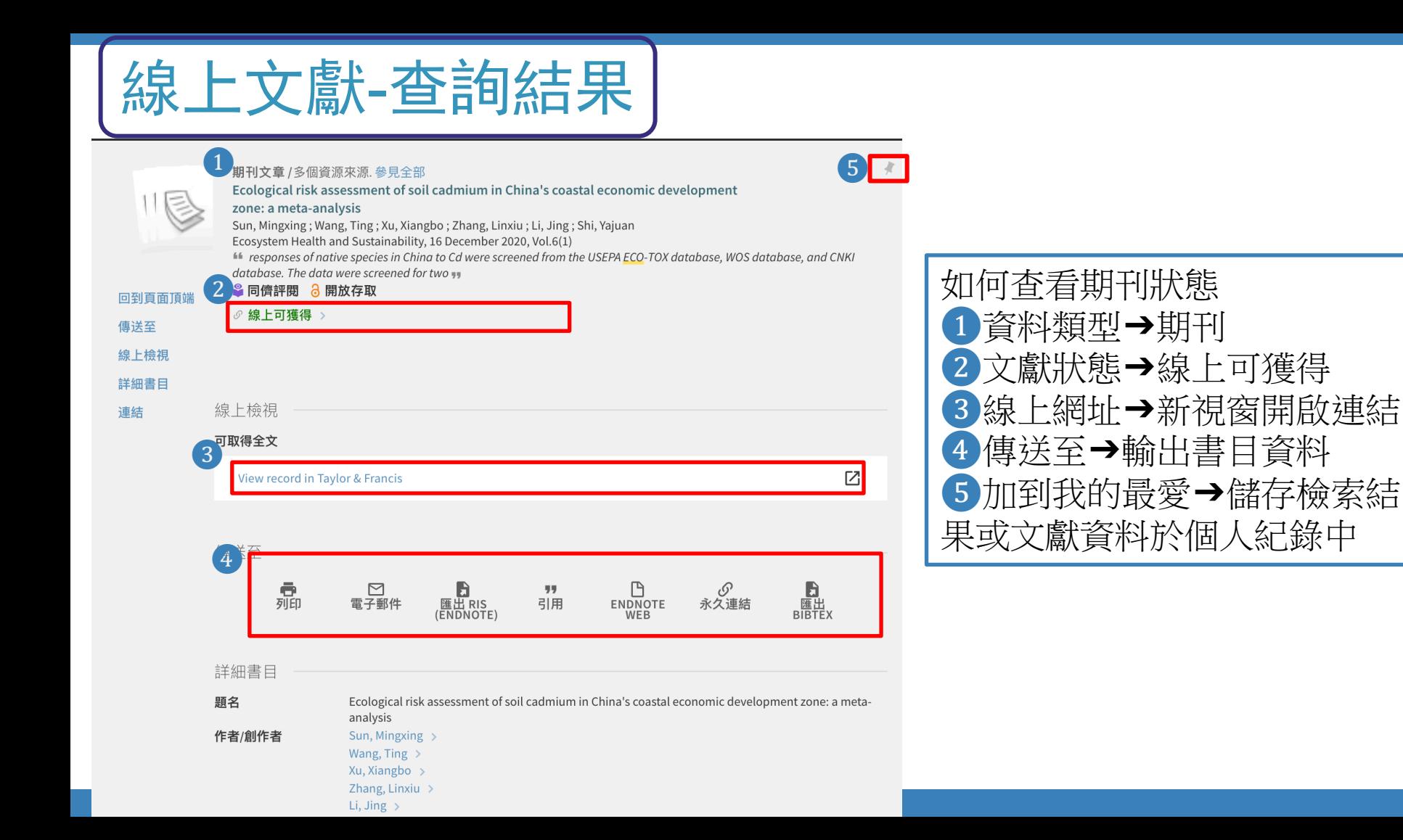

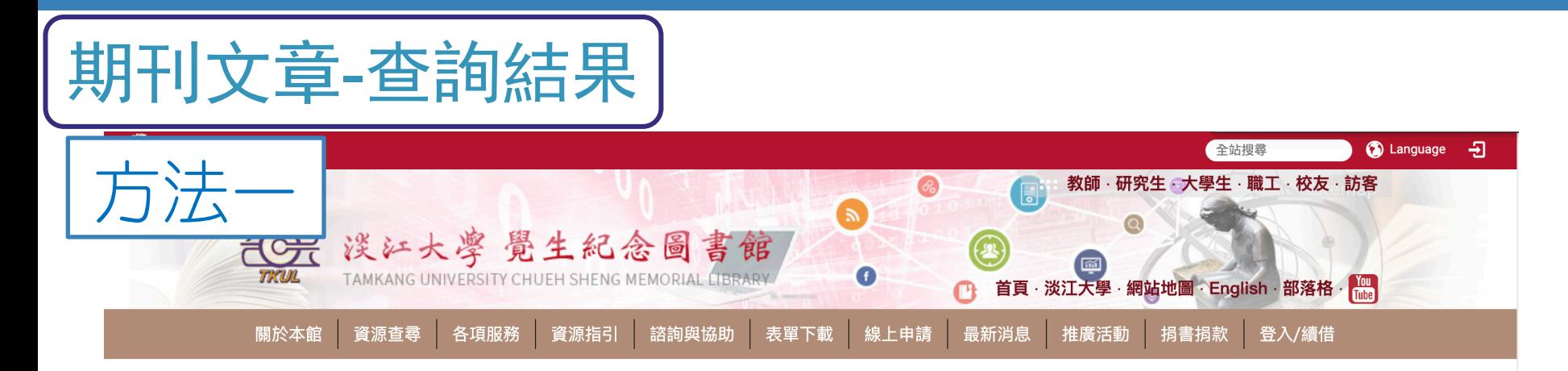

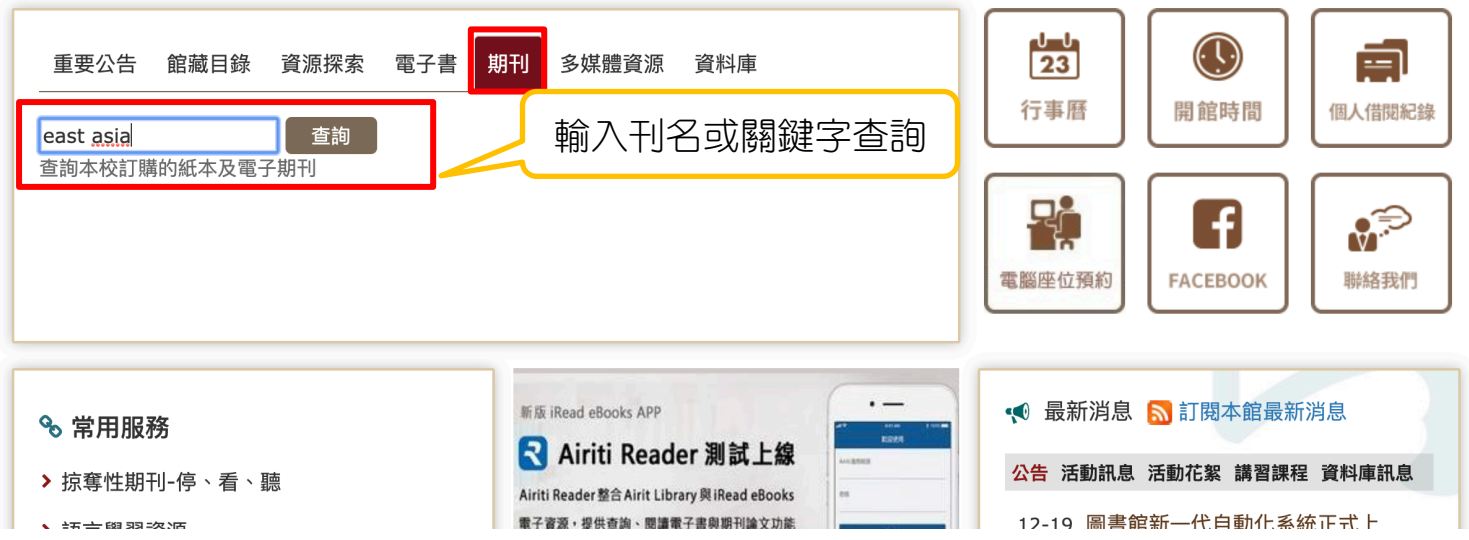

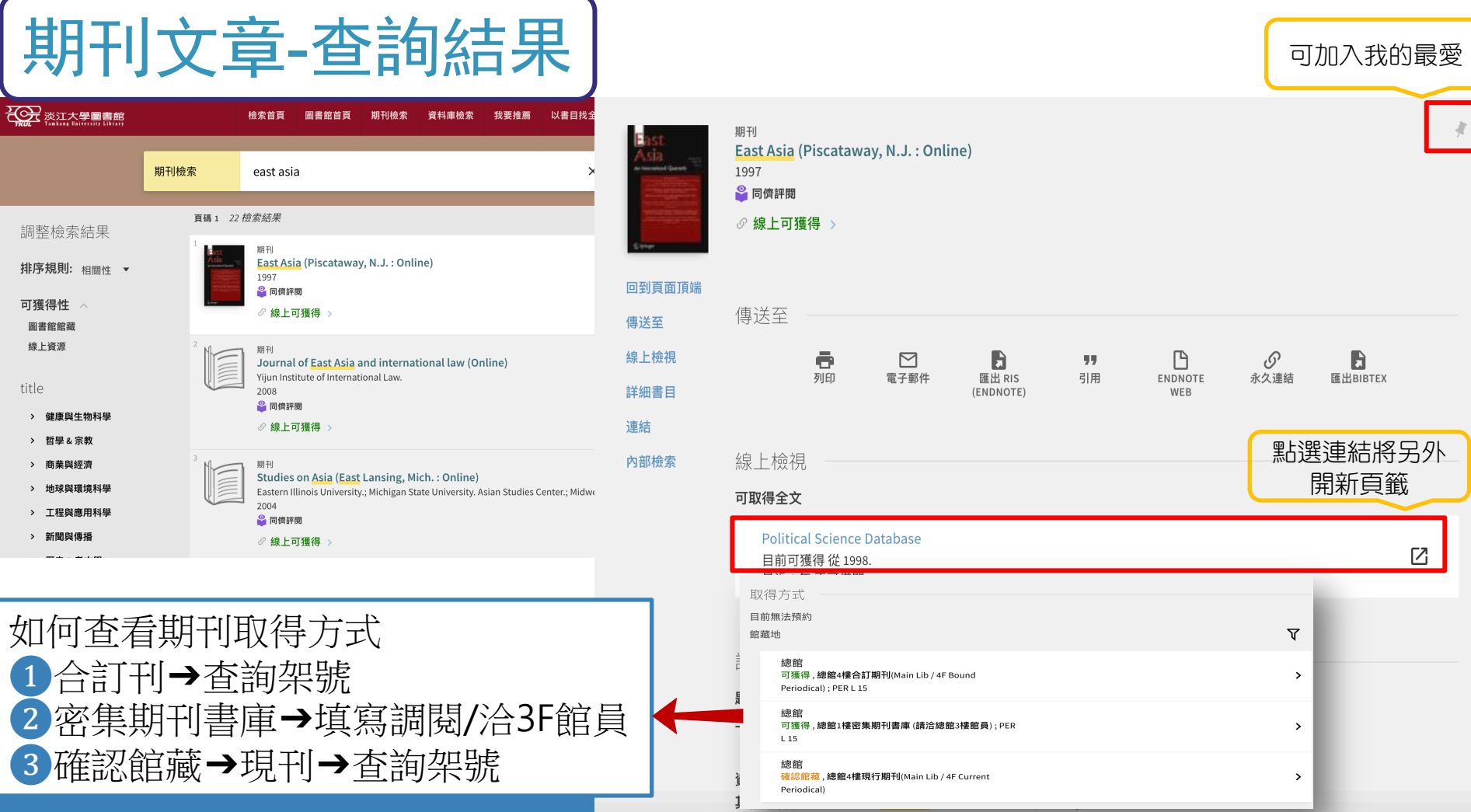

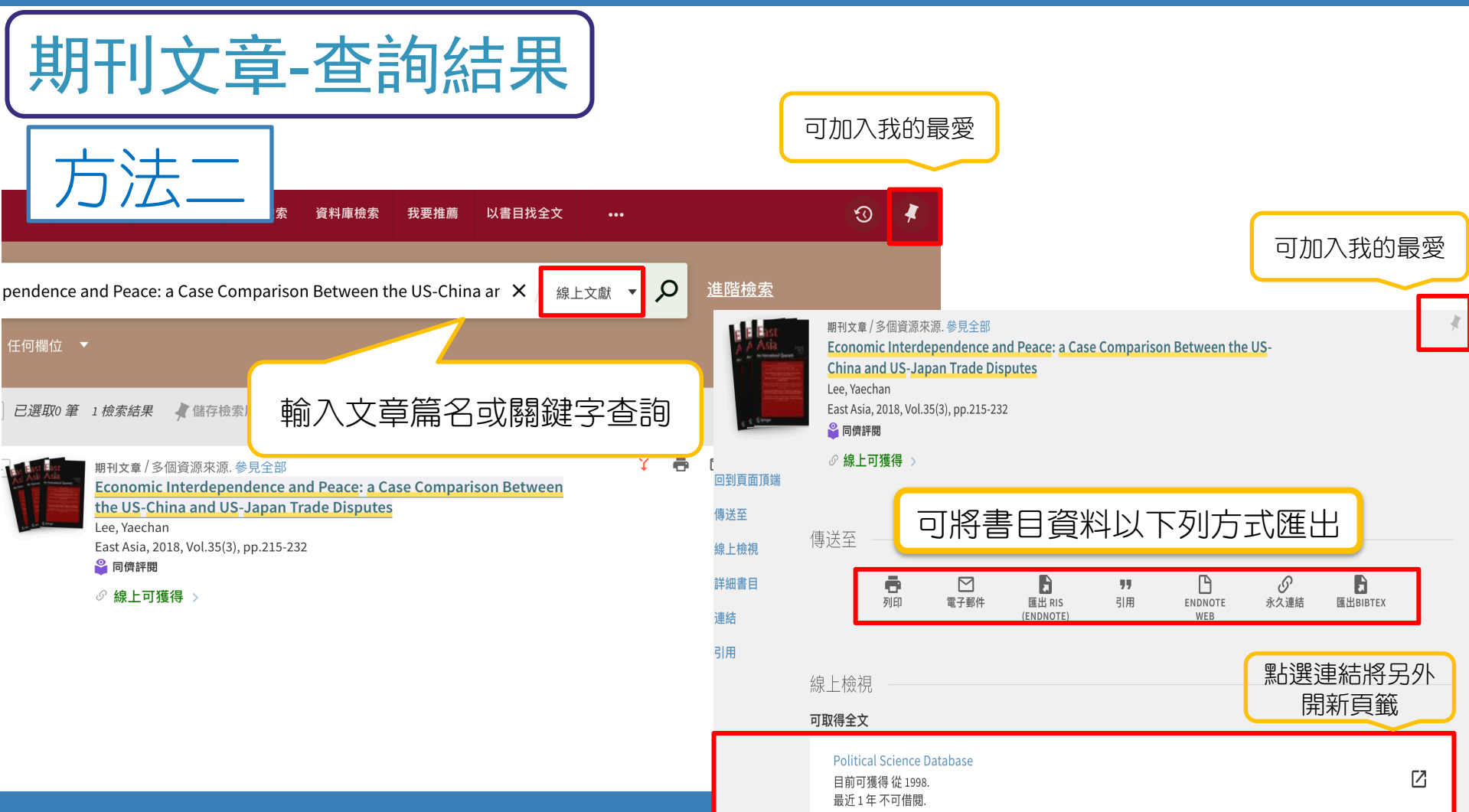

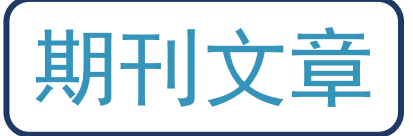

**ProQuest** 

### 淡江大學網域內不用登入資料庫即可下載全文 也可點選儲存匯出書目資料 (Endnote)

出版物 瀏覽 資料庫 (19) 基本檢索 進階檢索 < 返回至檢索結果直 《第23個. 共249個》 检索 ProQuest... Q Economic Interdependence and Peace: a Case Comparison Between the US-China and US-Japan Trade Disputes 下載 PDF Lee, Yaechan. East Asia: An International Quarterly; Dordrecht Vol. 35, Iss. 3, (Sep 2018): 215-232. DOI:10.1007/s12140-018-9298-1 **99 引用** ■ 電子郵件 日儲存 全文 - PDF 摘要/詳細資料 參考文件 56 奇列印 儲存至 [我的檢索 匯出/儲存 RefWorks EasyBib Google Classroom East Asia (2018) 35:215-232 https://doi.org/10.1007/s12140-018-9298-1 **Google Drive** Microsoft OneDrive CrossMark RIS (使用 EndNote、Citavi 等) Economic Interdependence and Peace: a Case Comparison XLS (與 Microsoft Excel 搭配使用) Between the US-China and US-Japan Trade Disputes in China's crosshairs if a trade war Taplin, Nathaniel. Wall Street Journal (Online); New Yaechan Lee<sup>1</sup> York, N.Y. [New York, N.Y]05 Feb  $2018: n/a.$ Received: 23 April 2018 / Accepted: 20 September 2018 / Published online: 28 September 2018 Beijing's strategy to avoid a C Springer Nature B.V. 2018

### 館際合作Inter Library Loan

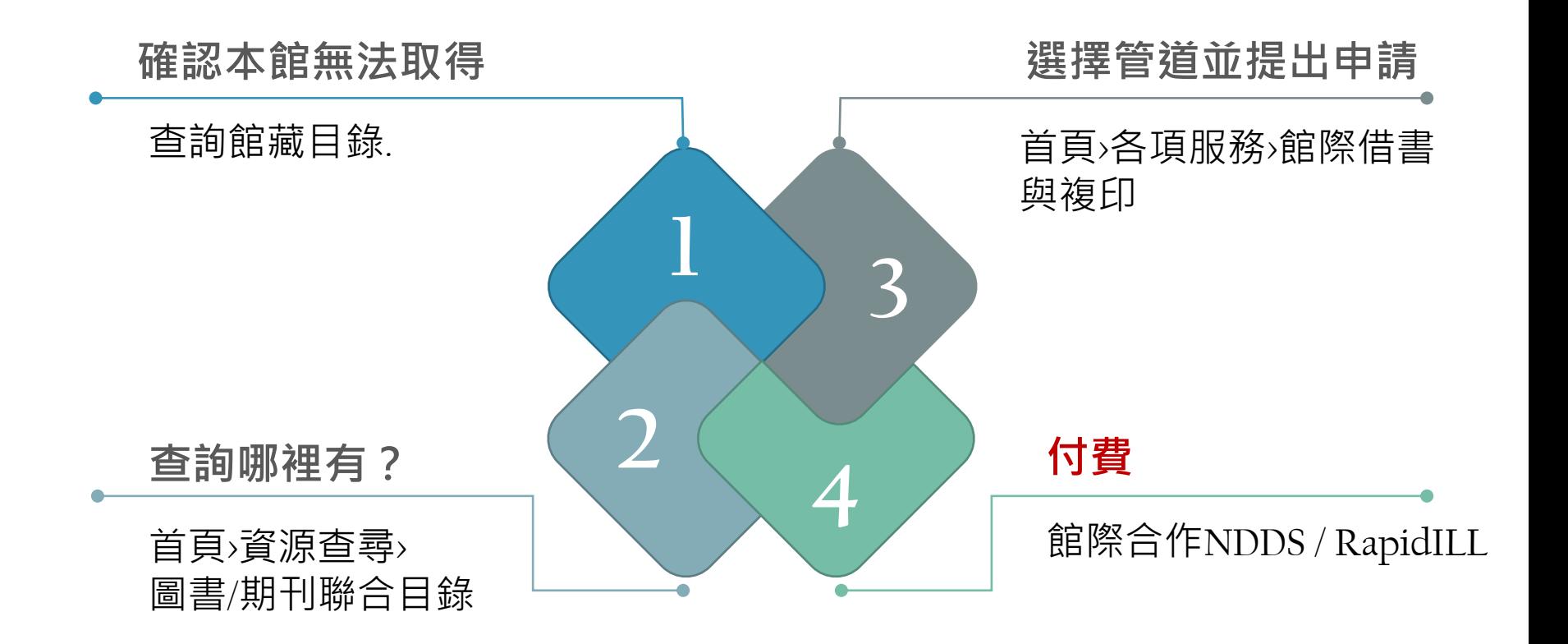

# **依需求選擇館際合作管道**

### $\triangle$  NDDS 全國文獻傳遞服務系統

- **1. 需自行註冊帳號**
- **2. 收費 / 借期各校不同**
- **3. 借書 / 複印期刊**

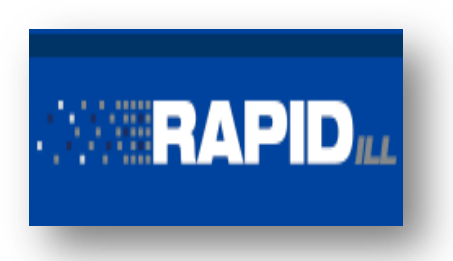

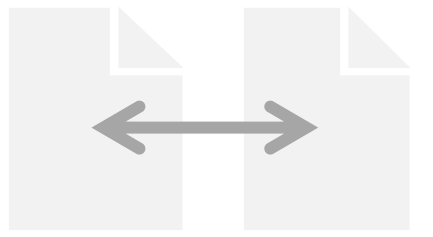

### **NDDS** RapidILL 親自借還

- **1. 西文期刊文獻複印**
- **2. 2 元/頁**

- **1. 互換實體借書證**
- **2. 寒暑假八大私校借還**

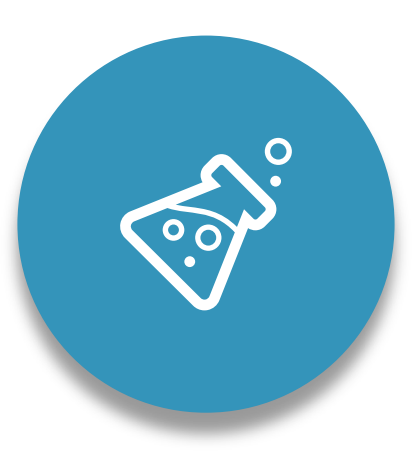

### 借閱管理 預約、借閱、設定自助借書PIN Code

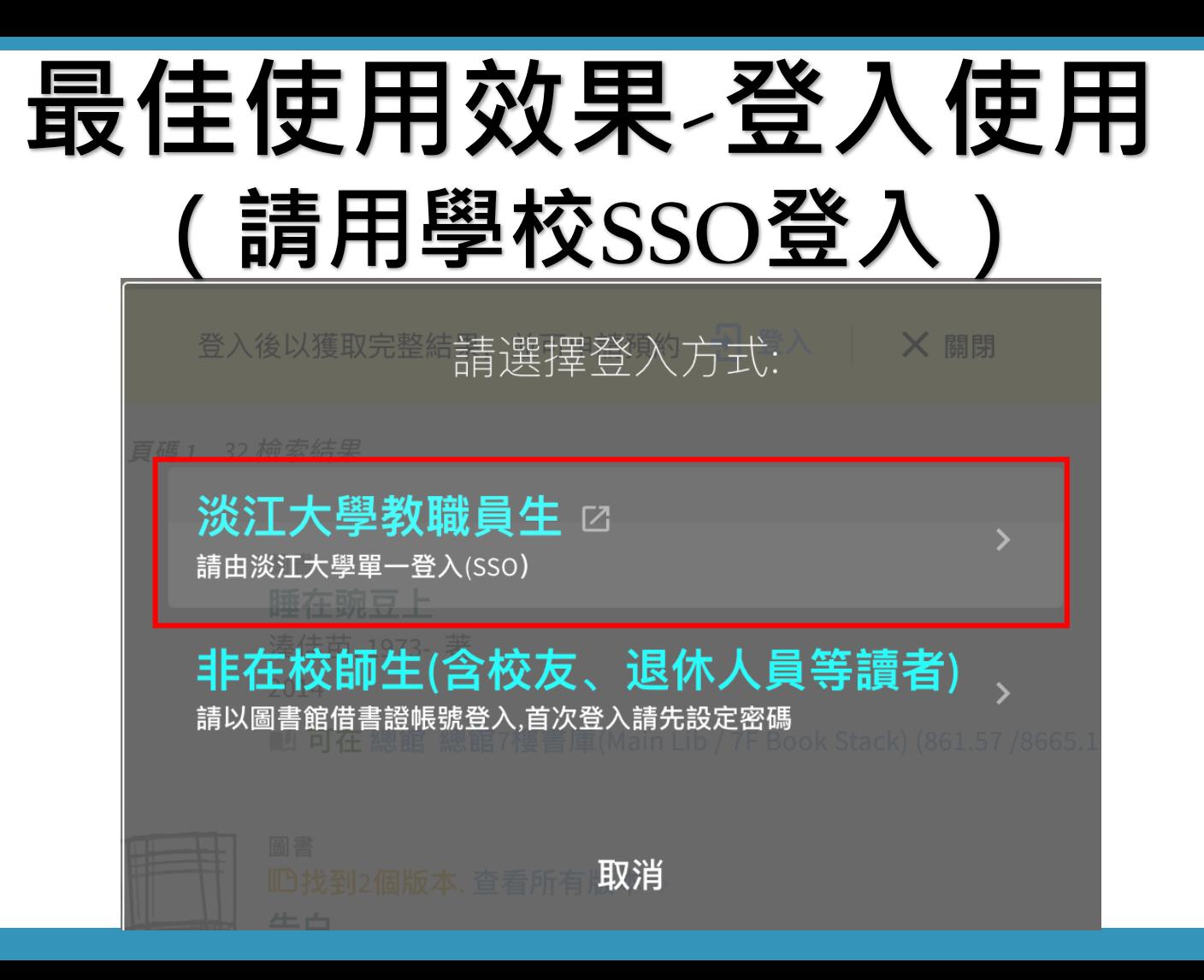

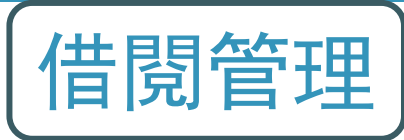

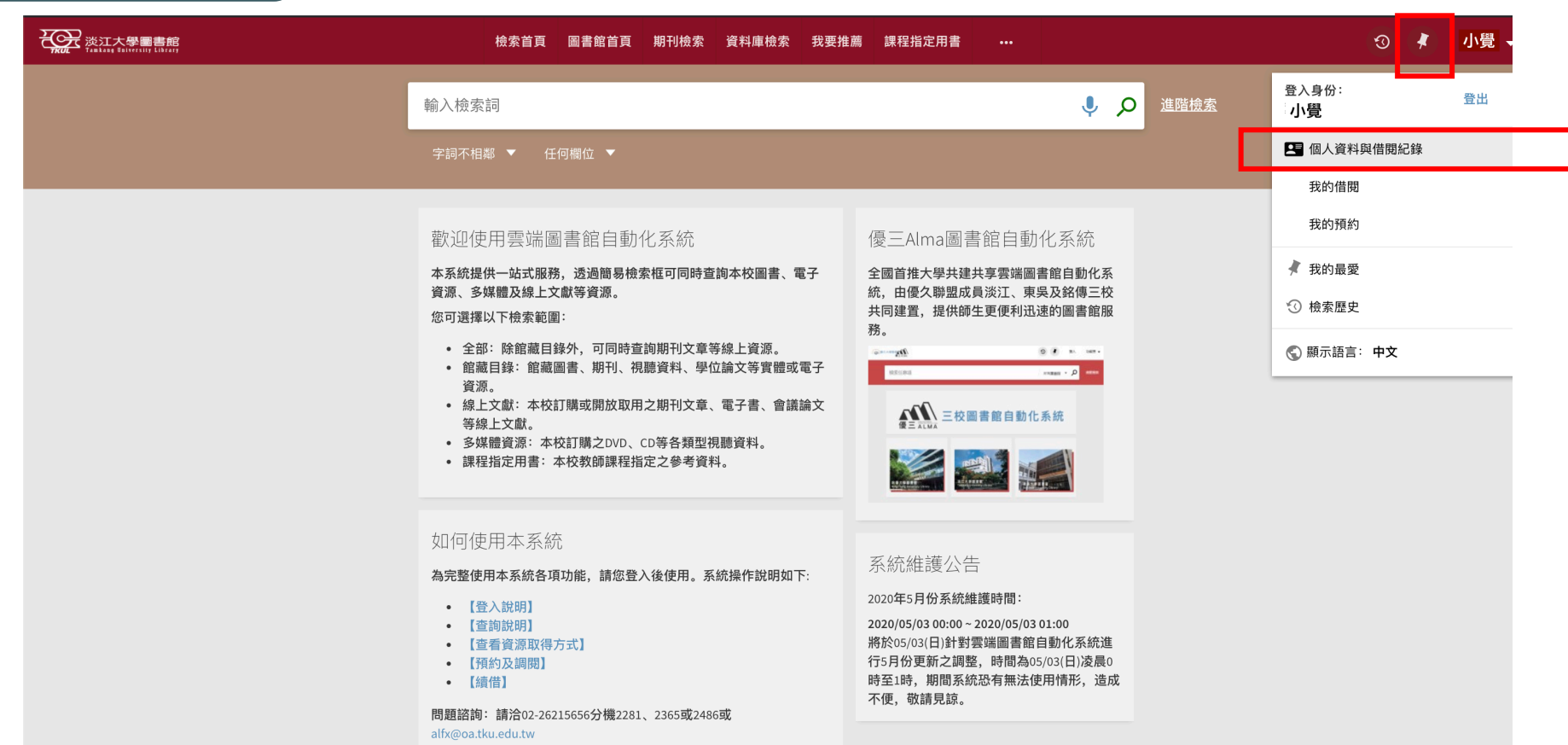

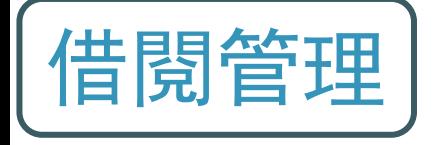

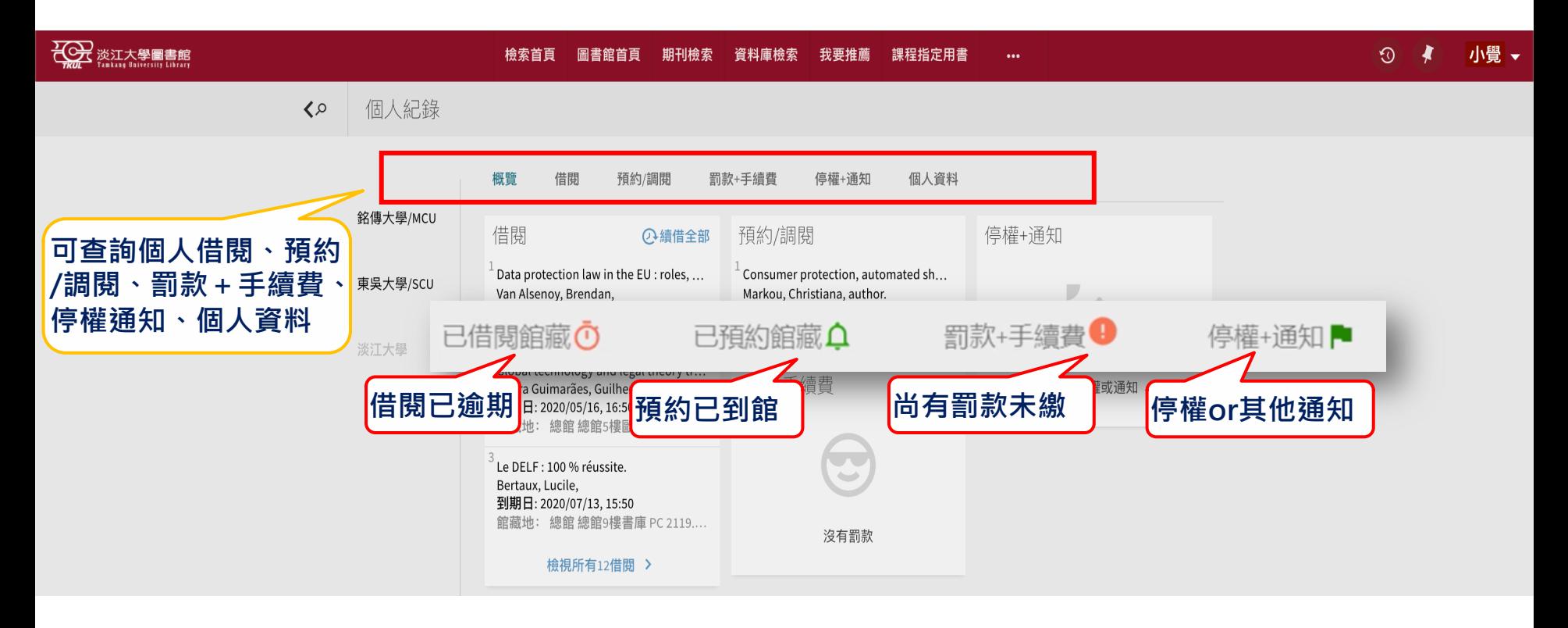

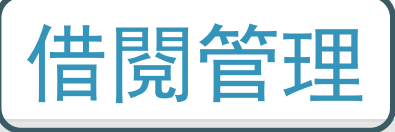

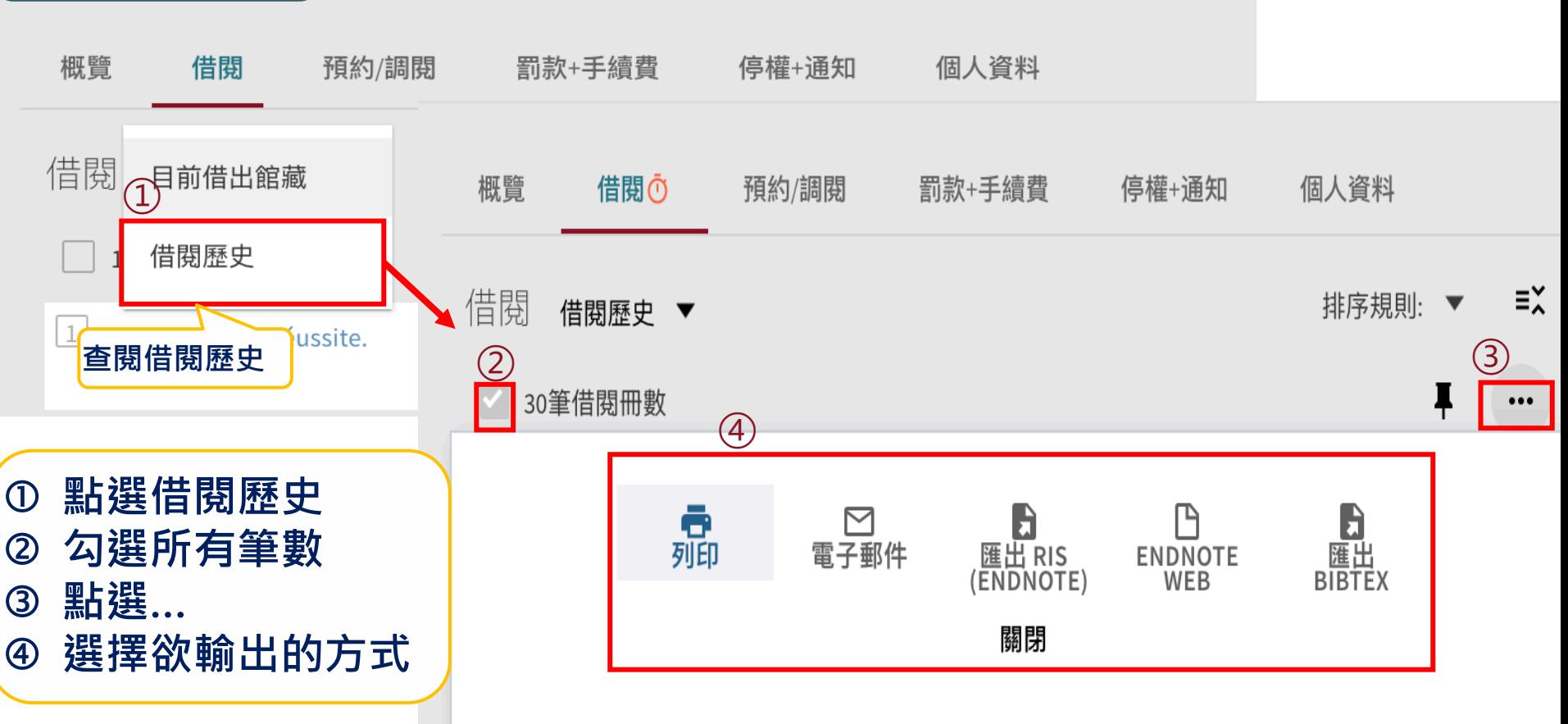

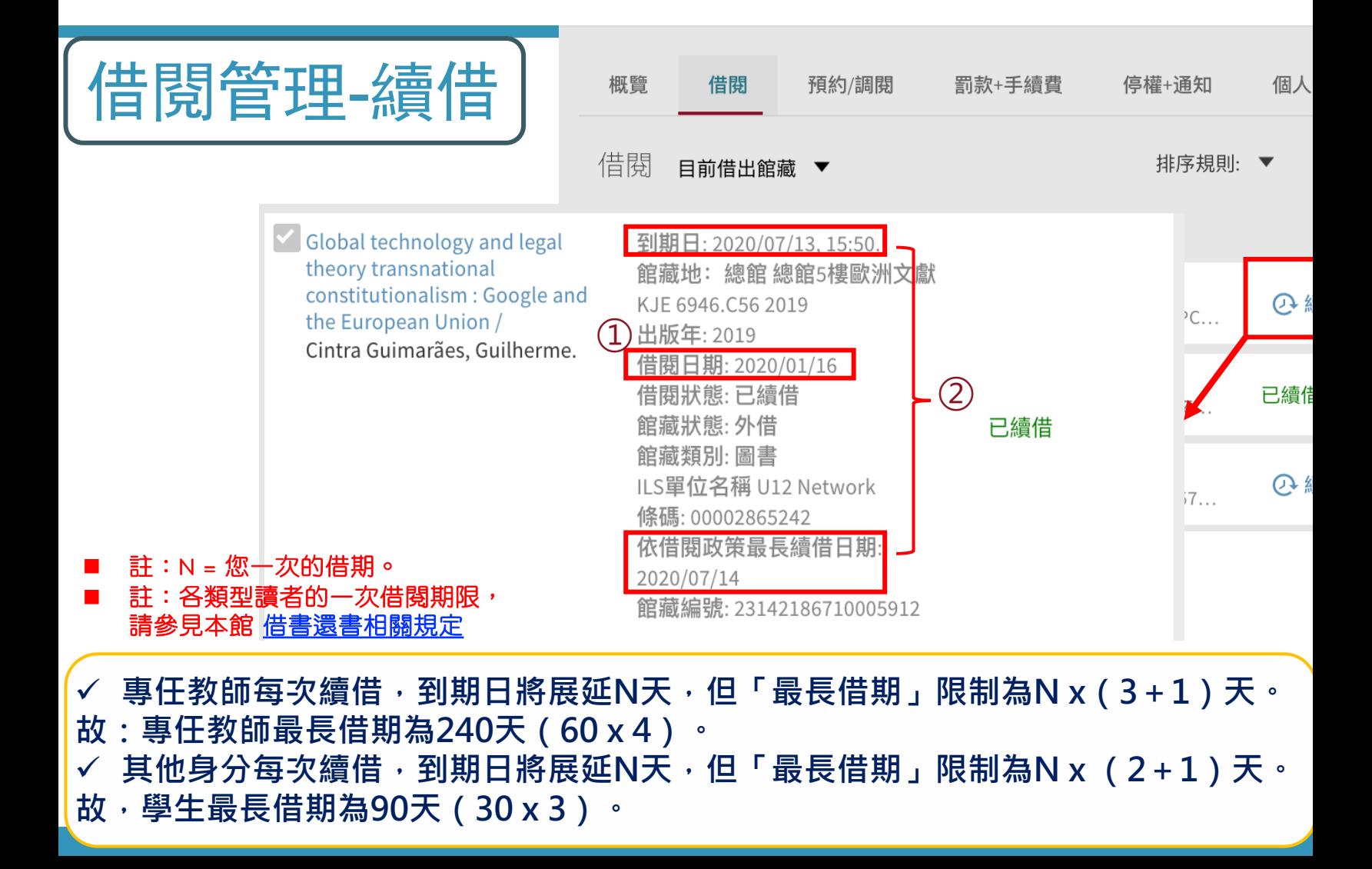

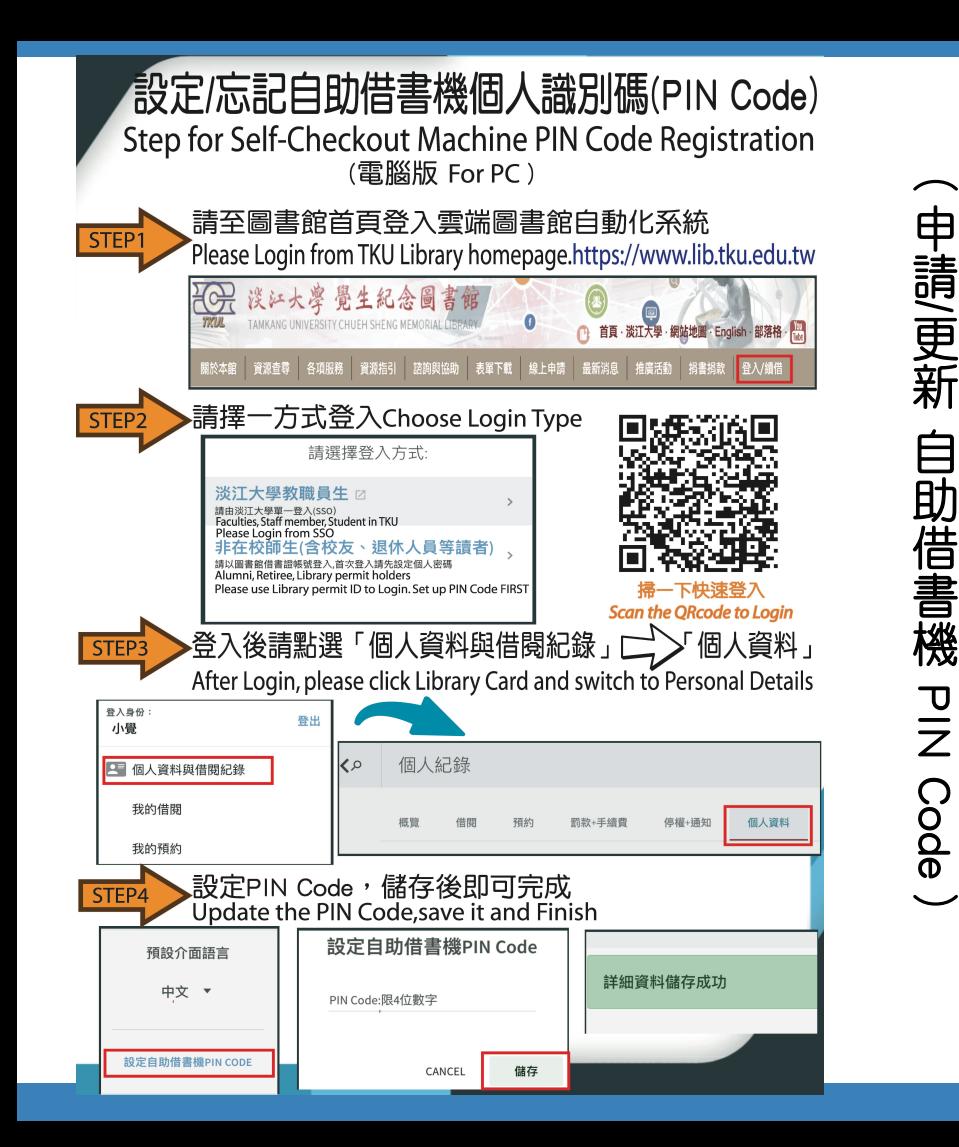

設定/忘記自助借書機個人識別碼(PIN Code) Step for Self-Checkout Machine PIN Code Registration (行動裝置專用 For Mobile) 請擇一方式登入Choose Login Type 請選擇登入方式: 請由淡江大學單一登入(SSO), 請用 Chrome/Safari/Firefox/IE Edge 等割賢器 Faculties, Staff member, Student in TKU Please Login from SSO 非在校師生(会校方、退休 請以圖書館借書證帳號登入、首次登入請先設定個人密碼 Alumni, Retiree, Library permit holders Please use Library permit ID to Login. Set up PIN Code FIRST **Scan the ORcode to Login** |登入後請點選「個人資料與借閱紀錄 」[ 個人資料」 STEP<sub>2</sub> After Login, please click Library Card and switch to Personal Details ○ 淡江大學圖書館 202 淡江大學圖書館  $\Omega$   $\blacksquare$ 《2 個人紀錄 淡江大學 \* ī₫.  $\circ$ 輸入檢索詞 予想金句/新聞提携 54.03 **OC 淡江大學圖畫廊** O. 往右滑到底 2 個人資料與借閱紀錄 Slide right to the bottom <> 個人紀錄 淡江大學 \*  $\bullet$   $\bullet$ **G** 登出 e mani-man 保健·通知 個人資料 設定PIN Code,儲存後即可完成<br>Update the PIN Code,save it and Finish STEP: 設定自助借書機PIN Code  $\Omega$   $\sim$ **CONTRACTOR** 個人資料 **← ※I大學圖書館** 個人資料 非在校師生可在此修改登入  $\epsilon$ 個人紀錄 淡江大學 ▼ 版戶有效期限 2021/12/3: 讀者類別: 教職員學生 密碼 **四次+手按照** 停提・道知 個人資料 詳細資料儲存成功 PIN Code:跟4位数字 Slide to the bottom 往 **vvvv** 儲存 CANCEL 設定自助借書機PIN CODE **E在校師生可在此修改登入密碾** 

設定自助借書機

PIN Cod

∩

 $\boldsymbol{Z}$ 

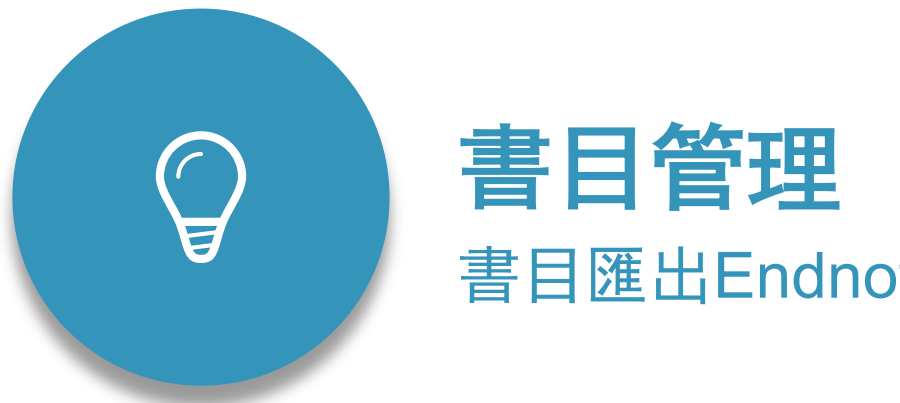

# 書目匯出Endnote、我的最愛

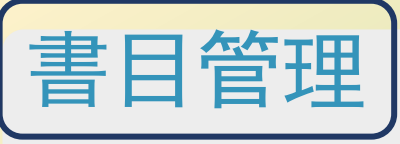

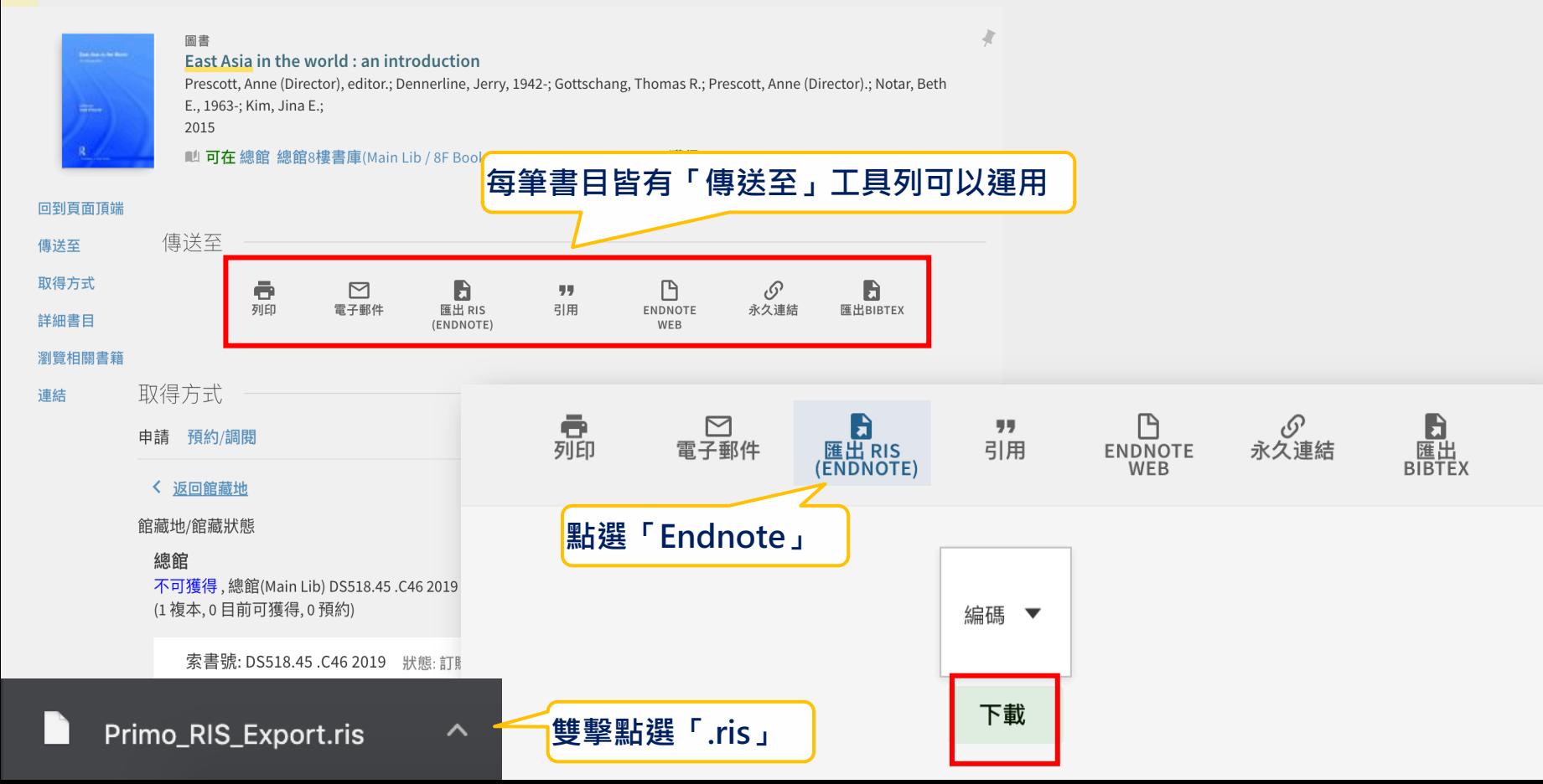

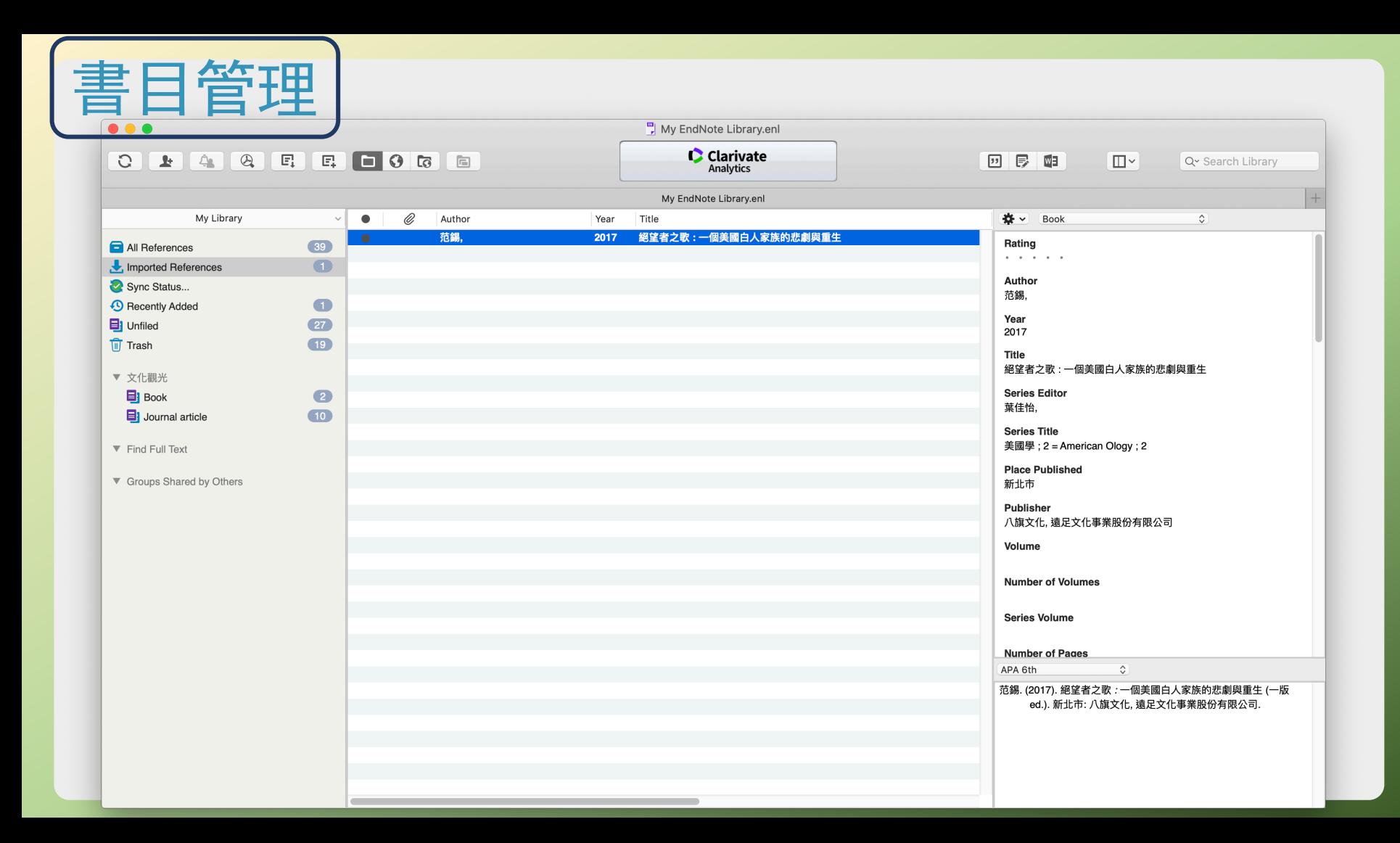

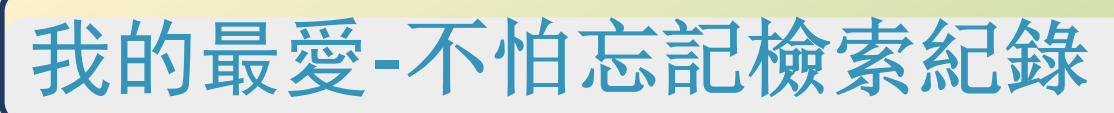

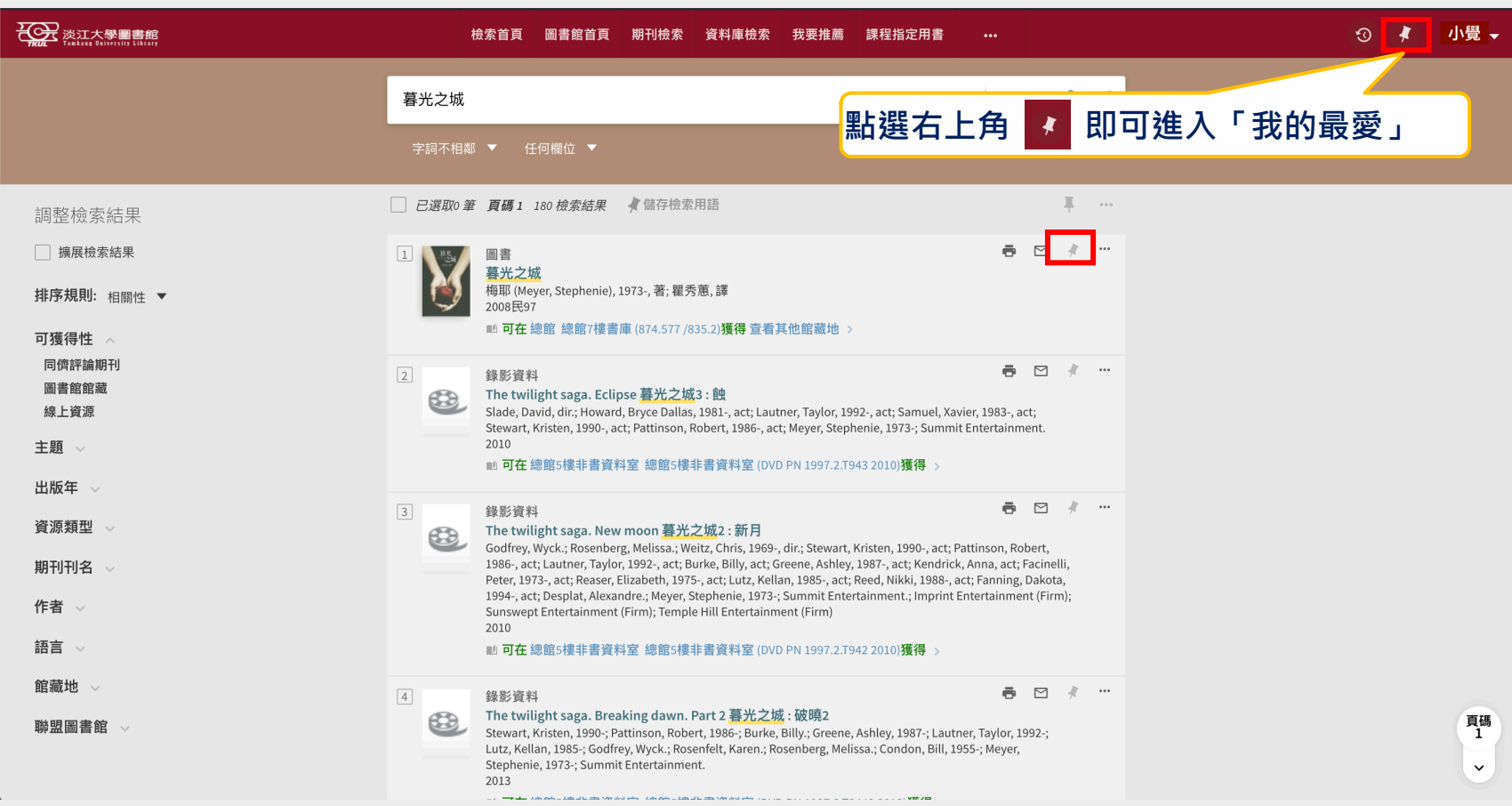

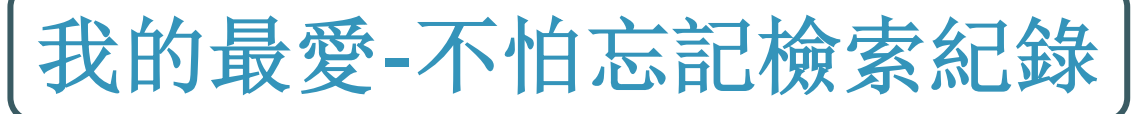

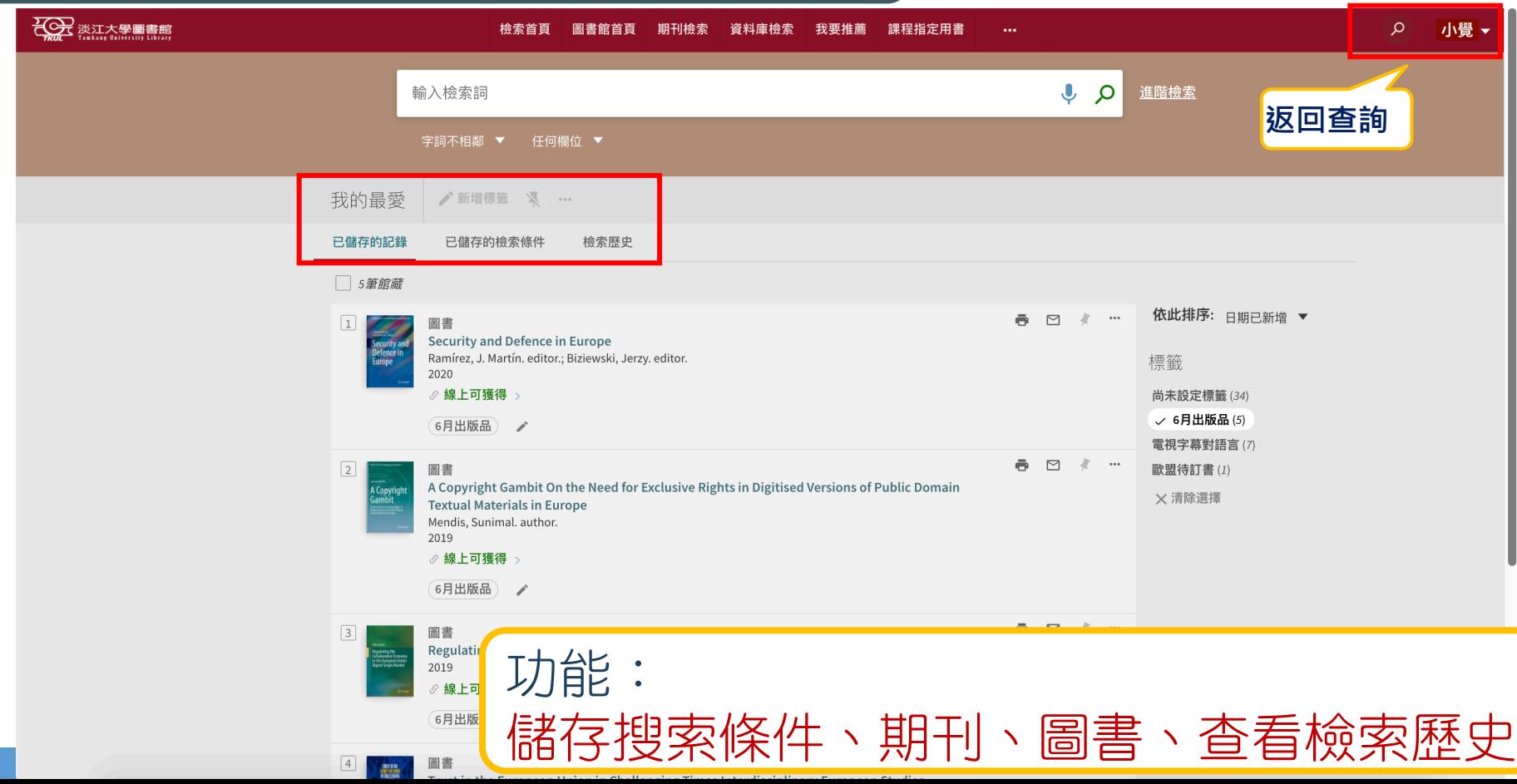

# 謝謝聆聽

**Q&A PLITER** 

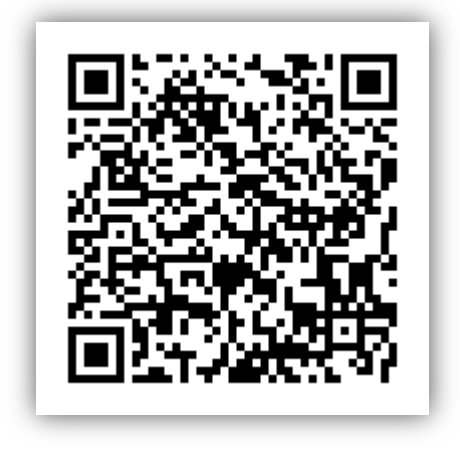

### **煩請協助填寫問卷 給予我們回饋意見!**